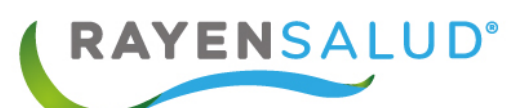

# **Manual Admisión RAYEN**

**Versión 15.1.0.13**

**Actualizado febrero 2020**

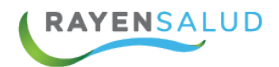

 $\epsilon$  .

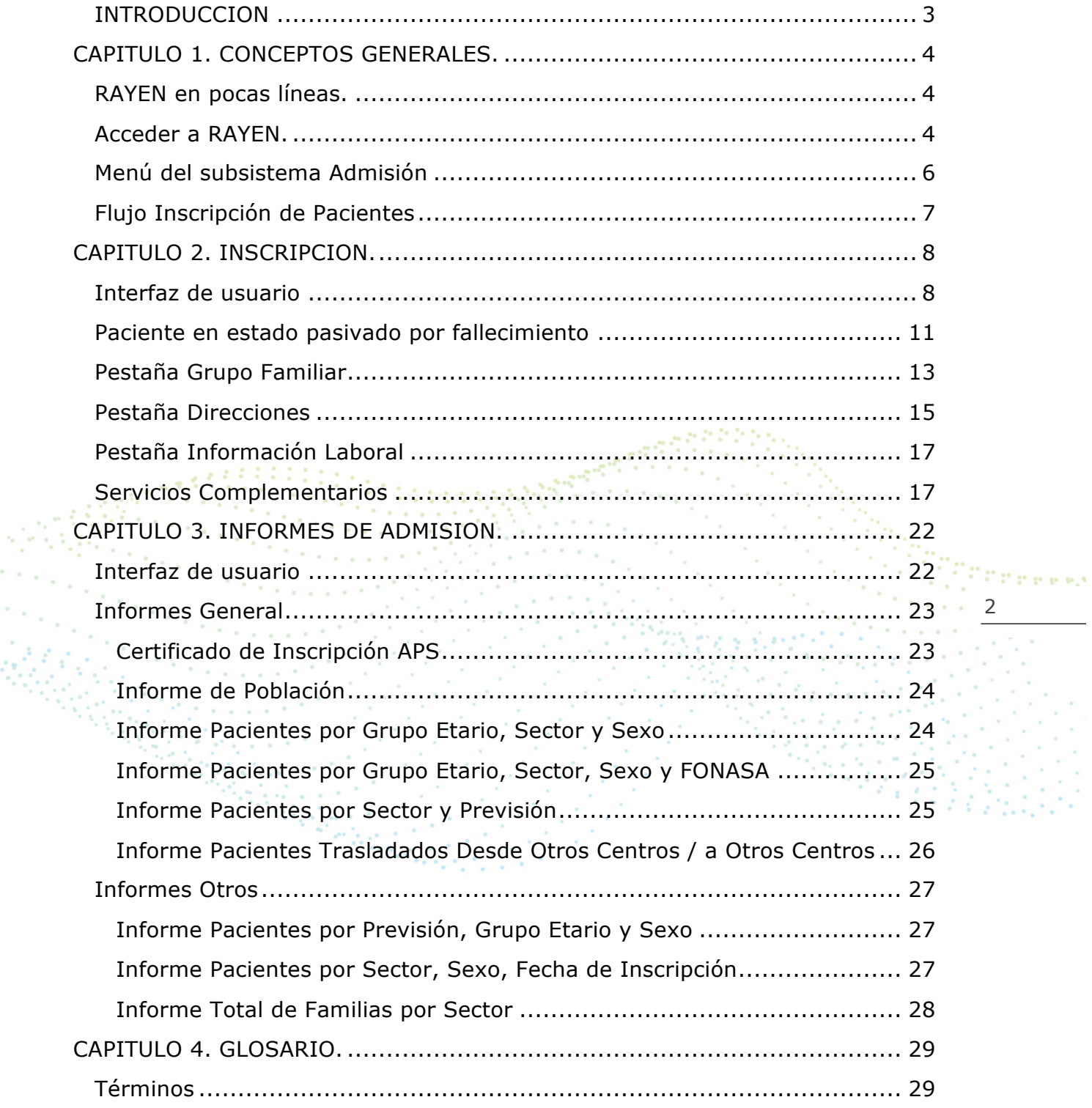

 $\epsilon$  $\sim$ 

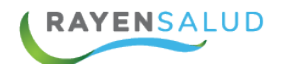

## **INTRODUCCION**

La necesidad de contar con la información completa de usuarios que ingresan a la Red de Atención Primaria de Salud, y a su vez mantener y acceder de manera oportuna a los datos de que aquellas personas que ya pertenecen a la Red APS, resulta importante en cuanto aumentan las exigencias sanitarias, en post de entregar un servicio de calidad.

Actualmente todos los establecimientos de salud requieren administrar esta información, ya sea del individuo como de su grupo familiar. Es por esto que RAYEN cuenta con una serie de herramientas dispuestas para registrar y actualizar información, evitar duplicidad de datos a través de la validación de inscritos y obtención de informes en tiempo real, referentes a la población registrada en el establecimiento, todo esto para una mejor gestión.

El presente documento, tiene como principal objetivo conocer la funcionalidad del módulo Admisión y sus subsistemas Inscripción e Informes, de igual forma identificar y definir cada uno de los campos necesarios para registrar un nuevo usuario, asociar un grupo familiar, pasivar usuarios, obtener informes, entre otras.

3

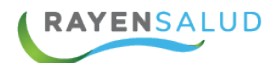

## **CAPITULO 1. CONCEPTOS GENERALES.**

#### **RAYEN en pocas líneas.**

Es una aplicación web, que contiene diversos subsistemas creados para la gestión clínica y administrativa. RAYEN es una herramienta amigable y ágil, permitiendo al usuario trabajar de manera sencilla en las funcionalidades que le competen, según el área en la que se desempeña dentro del establecimiento de salud.

#### **Acceder a RAYEN.**

Debemos acceder a la siguiente URL:

http://www.rayenaps.cl/

**Contract** y seleccionar el ámbito en el cual deseamos ingresar, con esto nos direccionara a su pantalla de ingreso.

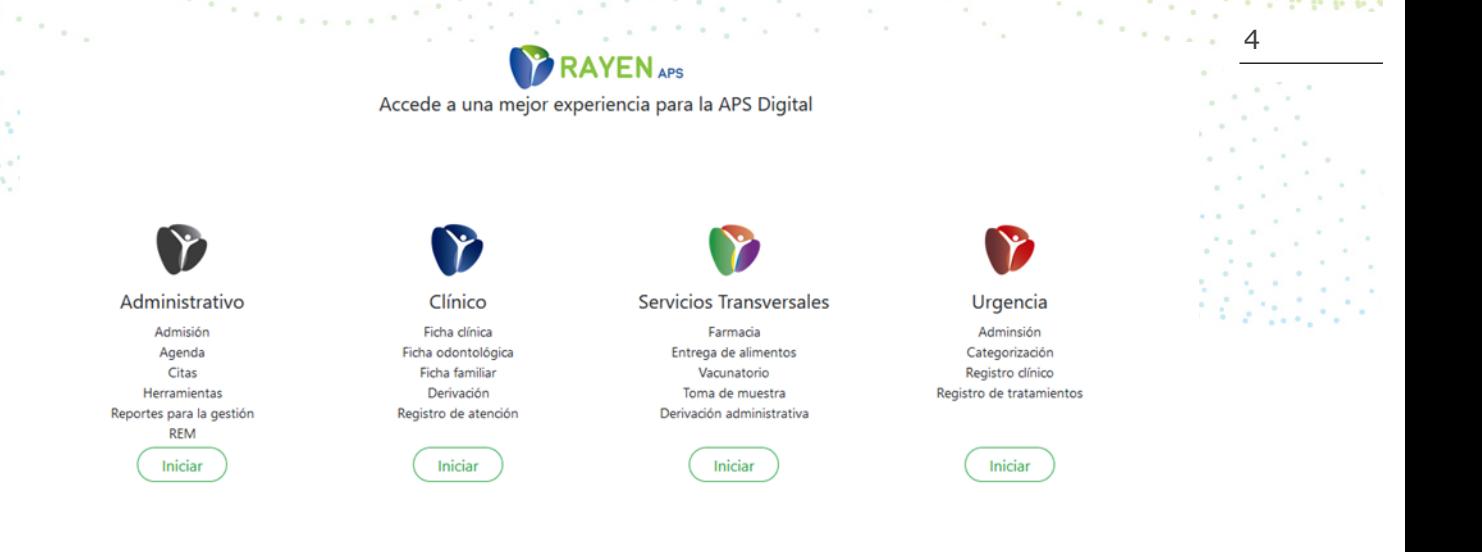

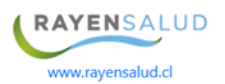

**MY FOO** www.rayensalud.com 22 2 22 22 22 23

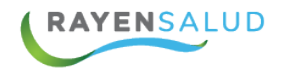

Para el ingreso al nuevo RAYEN debemos:

- 1. Ingrese "Ubicación" ejemplo: cesfamrayensalud.
- 2. Ingrese "Usuario" correspondiente al RUN del funcionario prestador.
- 3. Ingrese clave personal.
- 4. Presione la tecla Enter o haga clic en el botón Aceptar

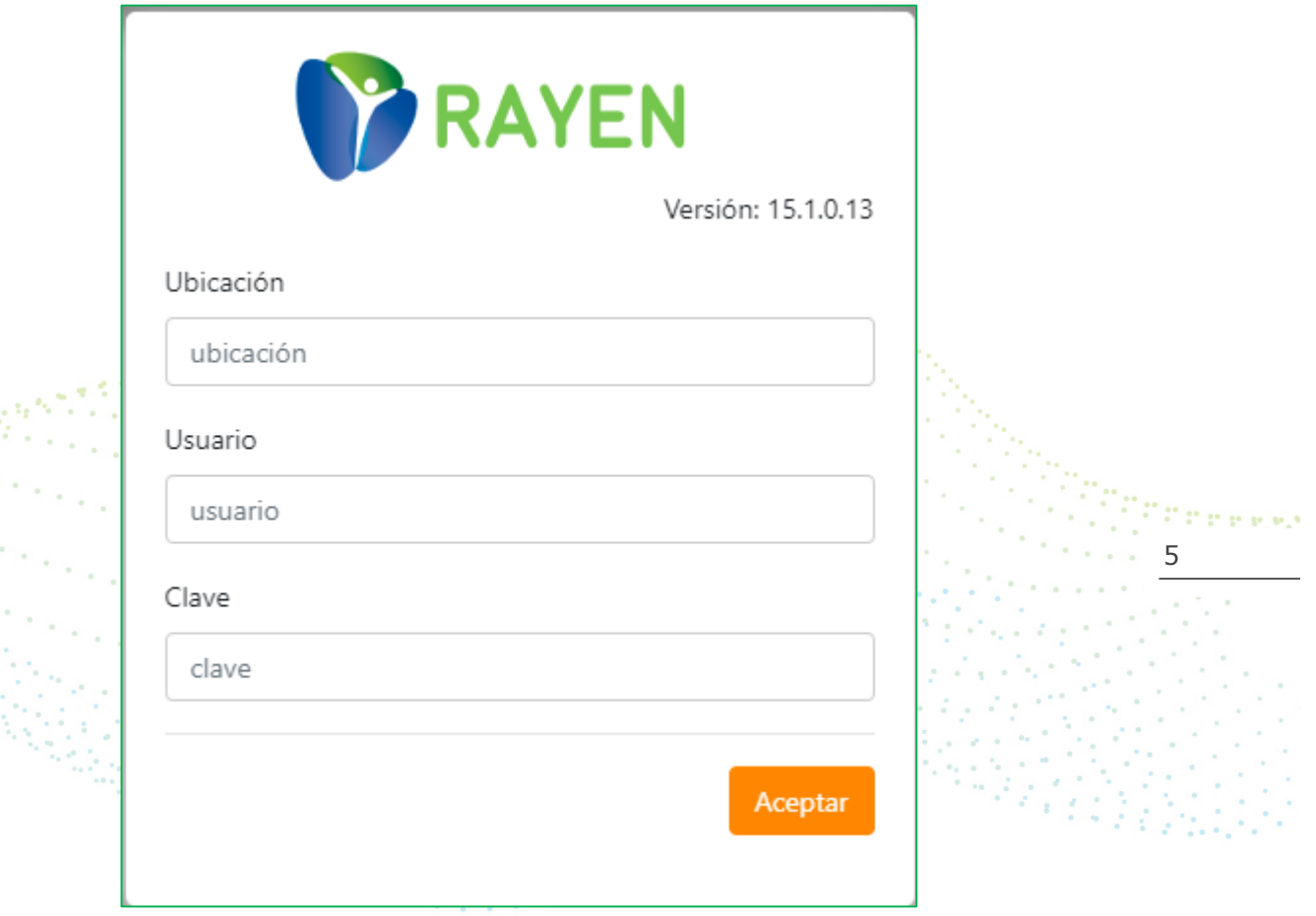

an Salah<br>Kabupaten

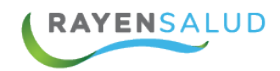

### **Menú del subsistema Admisión**

Una vez dentro de la aplicación RAYEN, podrá acceder al subsistema admisión, el cual mostrará un menú con opciones de inscripción e informes.

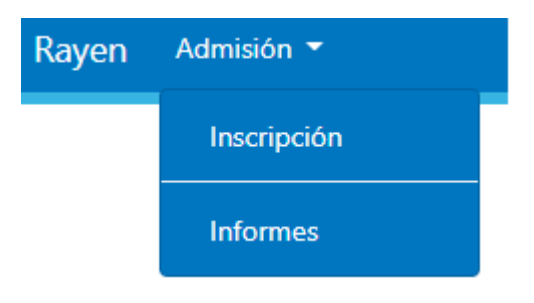

Una vez conocidas las opciones de menú, ya podemos revisar en detalle cada una de las funcionalidades es de este subsistema.

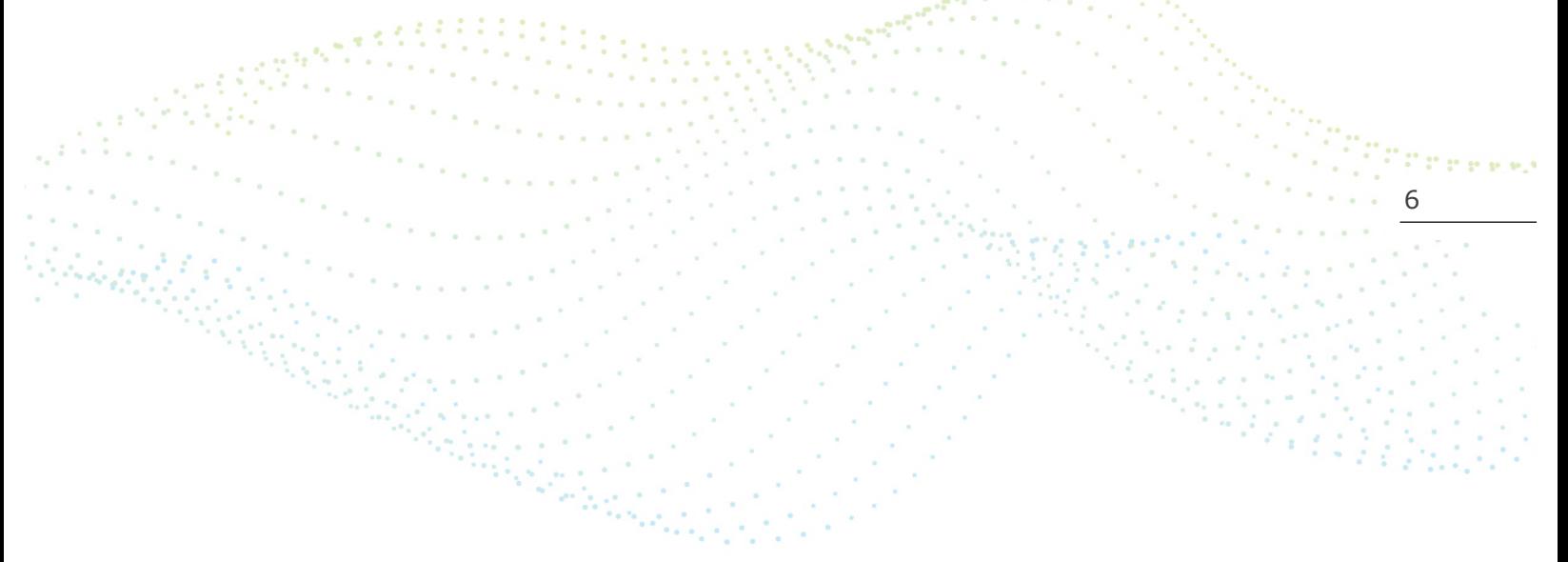

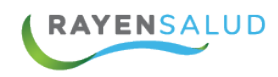

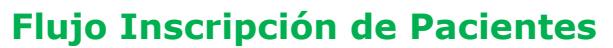

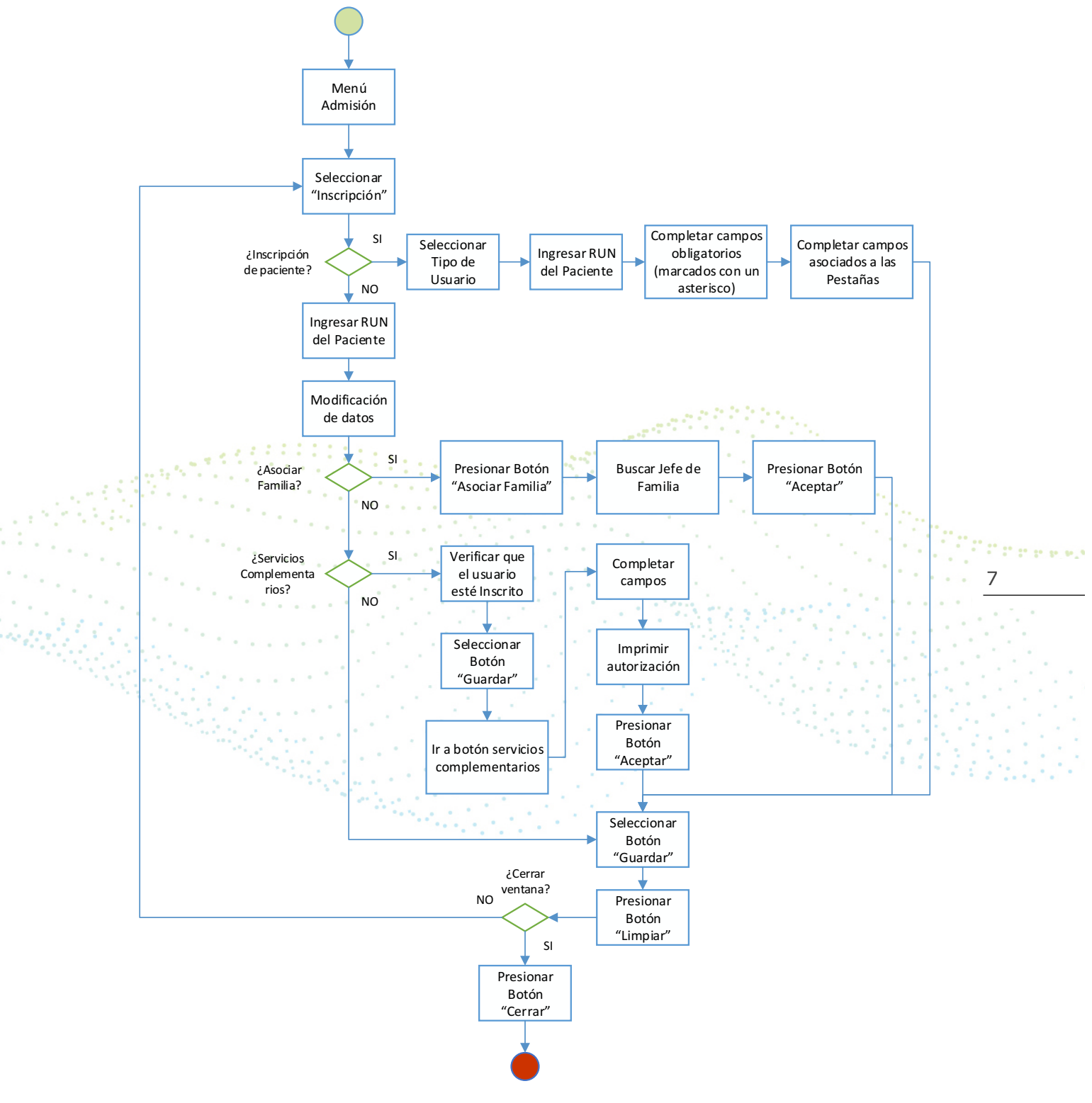

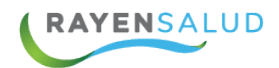

## **CAPITULO 2. INSCRIPCION.**

### **Interfaz de usuario**

Antes de comenzar a utilizar la opción "Inscripción", deberá conocer cada uno de los elementos que componen su interfaz (pantallas).

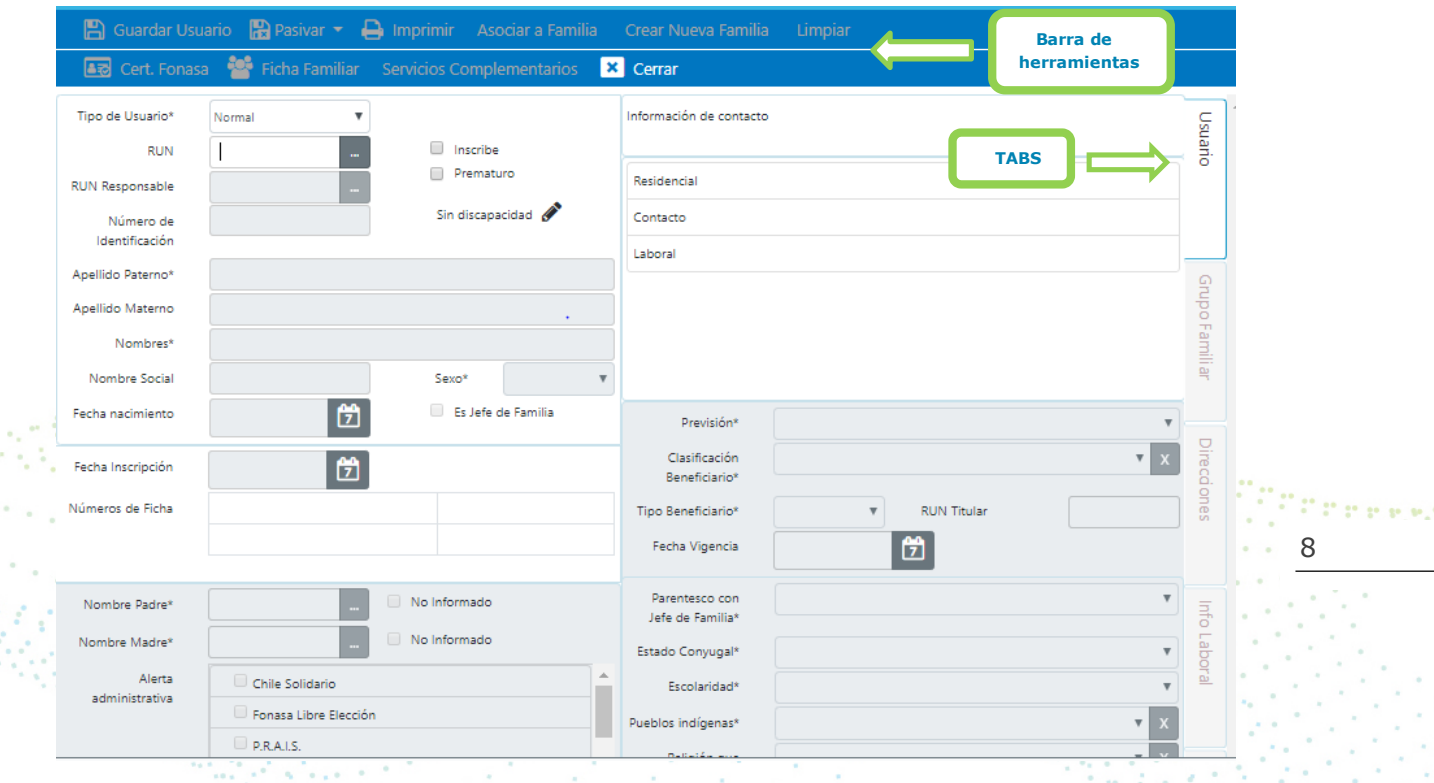

Antes de ingresar cualquier dato, se debe tener claridad qué tipo de usuario es el que se va a inscribir, según lo seleccionado se habilitan los campos para cada opción. Estas son:

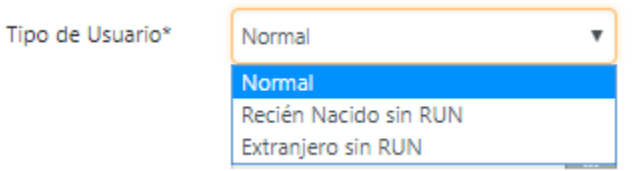

- Ø **Usuario Normal**: Es aquella persona con RUT nacional valido.
- Ø **Usuario Recién Nacido sin RUN**: Corresponde al menor que aún no posee identificación.
- Ø **Usuario Extranjero sin RUN**: Es aquel paciente que no cuenta con RUN nacional valido.

**MY FOO** www.rayensalud.com بالمحمد بمحمد المالحة

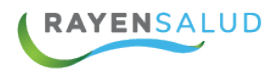

Ya ingresado el tipo de usuario y su respectiva identificación, es imprescindible marcar el check Inscribe y/o Prematuro.

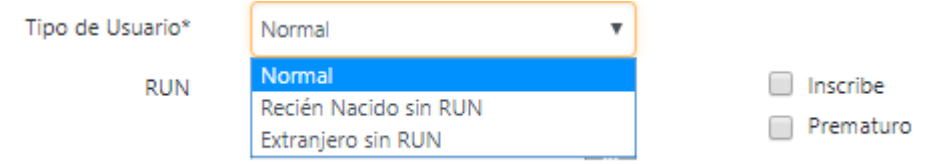

**Inscribe**: se debe marcar cuando queremos inscribir a un usuario que no se encuentra en la base de datos de RAYEN o bien cuando deseamos inscribir un paciente que se encuentra Adscrito, ya sea en otro centro o en el extra sistema.

**Prematuro**: cuando el parto sucede antes de que se hayan completado las 37 semanas de gestación, hablamos de recién nacido prematuro. Si se da esta condición, al inscribir al menor debemos marcar el check Prematuro, esto habilitará los campos Semanas Gestacional y Peso al Nacer.

Es de suma importancia el ingreso de estos datos, ya que de esta forma se calculará automáticamente la Edad Corregida, la cual se mostrará con tal solo pasar el cursor del mouse sobre la abreviatura EC.

Para continuar con el registro, debemos completar los campos OBLIGATORIOS marcados con un asterisco, los cuales son:

 $\Omega$ 

- Apellido Paterno
- Apellido Materno
- Nombres

 $\bullet$   $\bullet$   $\bullet$  Sexo

- Fecha de nacimiento es de tipo despegable, esto quiere decir que puede seleccionar el día, mes, año horas y minutos del nacimiento del paciente
- Fecha de Vigencia
- Tipo de Beneficiario
- Clasificación Beneficiario
- Previsión
- Parentesco con Jefe de Familia
- Estado Conyugal
- Escolaridad
- País de Origen
- Comuna de Nacimiento

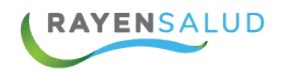

El campo Responde nombre social, está diseñado para dirigirse al paciente con el nombre que ahí se identifique. Esto resulta útil para casos en que el paciente utiliza su segundo nombre o bien para personas de distinto género.

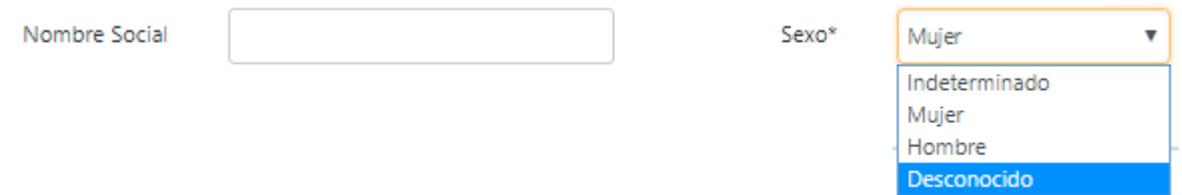

Para continuar con el registro, el sistema arroja de forma automática la Fecha de Inscripción, la cual no es modificable, esta corresponde a la fecha actual en que se ingresaron los de datos de inscripción del paciente.

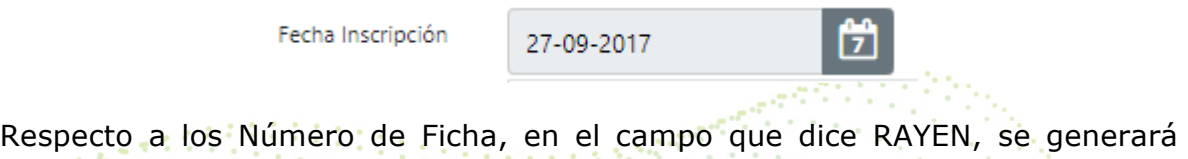

automáticamente el número de ficha del sistema, el cual no puede ser modificado. **The season of the State State** 

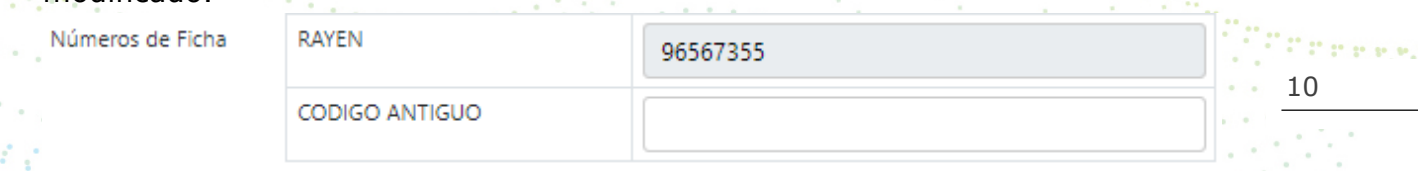

Seleccionar las Alertas que correspondan (Chile Solidario, P.R.A.I.S, Fonasa Libre Elección, I.P.S, Jubilación de Vejez (Edad), Chile Crece Contigo, Habilidades para la vida, CONACE, Pensión de Sobrevivencia, Pensión de Gracia, Ley 18.490, Ley 16.744, SUF, entre otros.

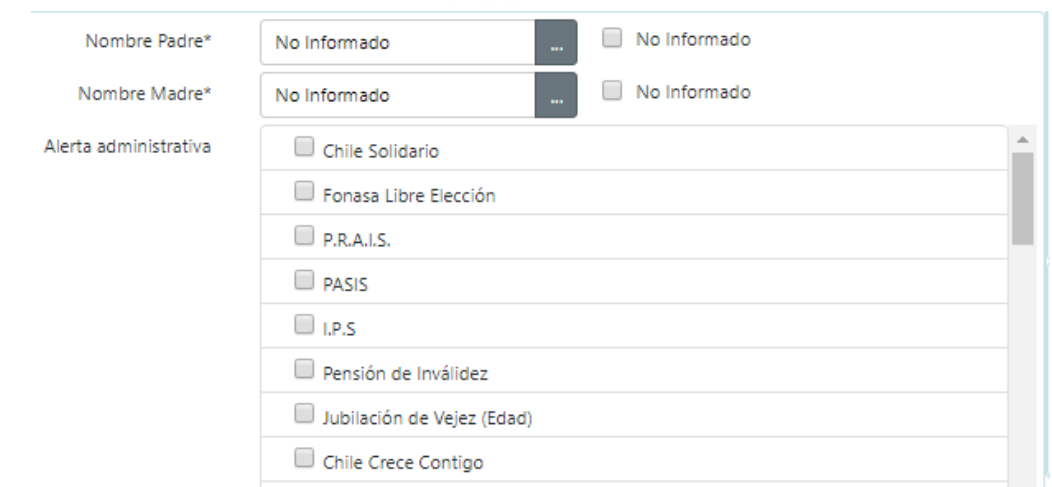

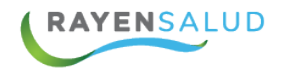

#### **Paciente en estado pasivado por fallecimiento**

Al ingresar el Rut del paciente y este aparece como pasivado por fallecimiento, el referente o encargado deberá tener un nuevo rol/permiso "Revertirfallecido" (el rol/permiso debe otorgarse desde el módulo de herramientas) para modificar este estado.

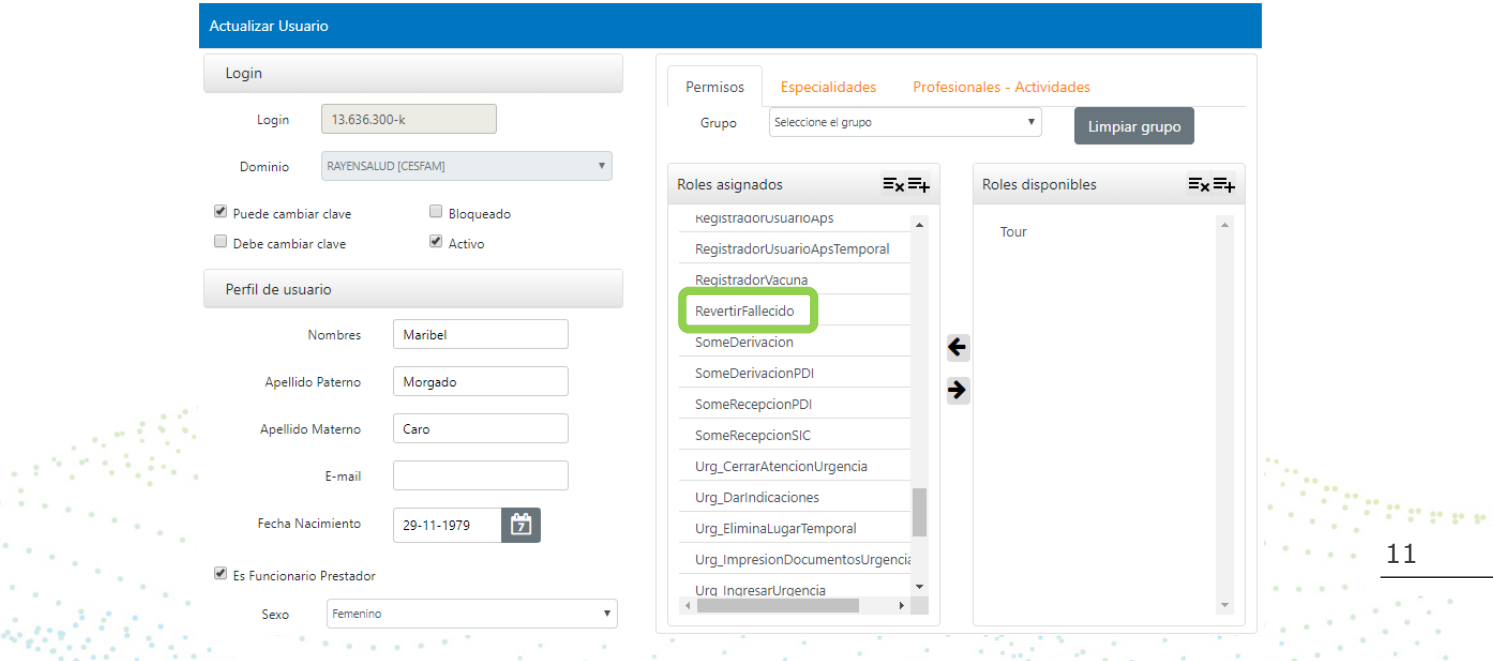

¿El sistema indicará "¿Usuario esta pasivado por fallecido en establecimiento", desea reactivarlo? Al seleccionar la opción aceptar el sistema solicitará el motivo de reactivación del paciente.

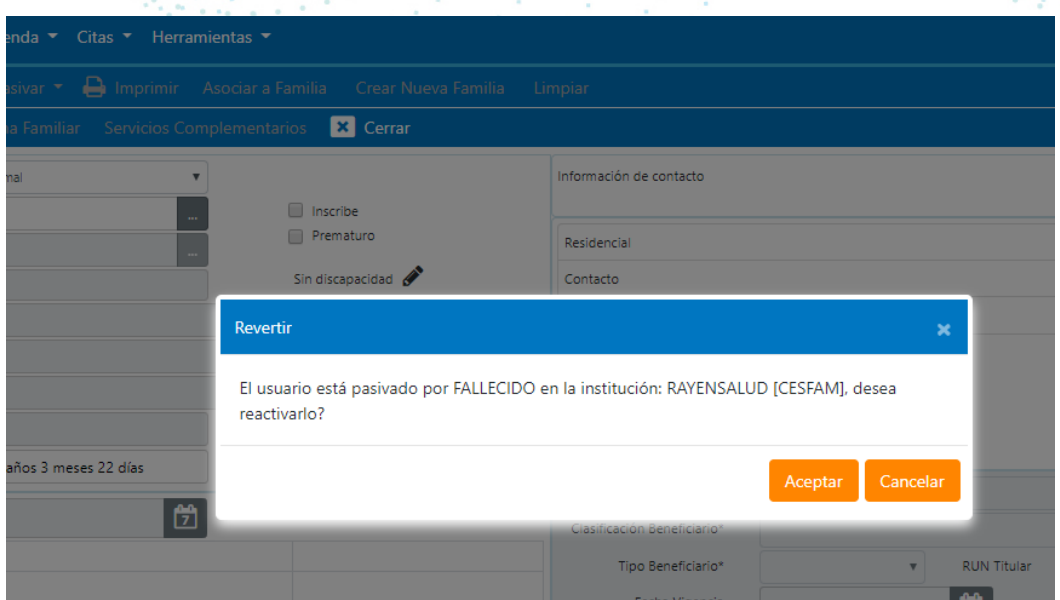

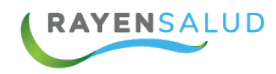

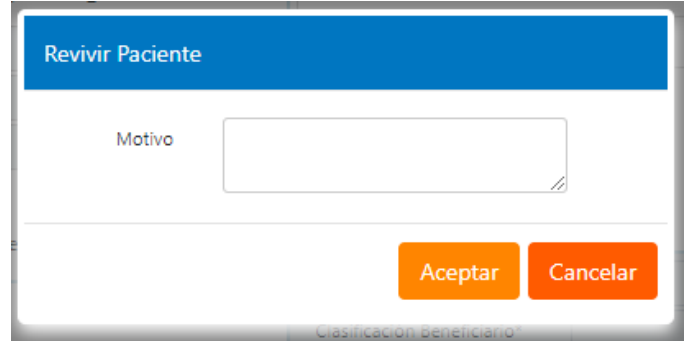

Al seleccionar el botón aceptar, el sistema modificara el estado del paciente a Activo o Adscrito según corresponda.

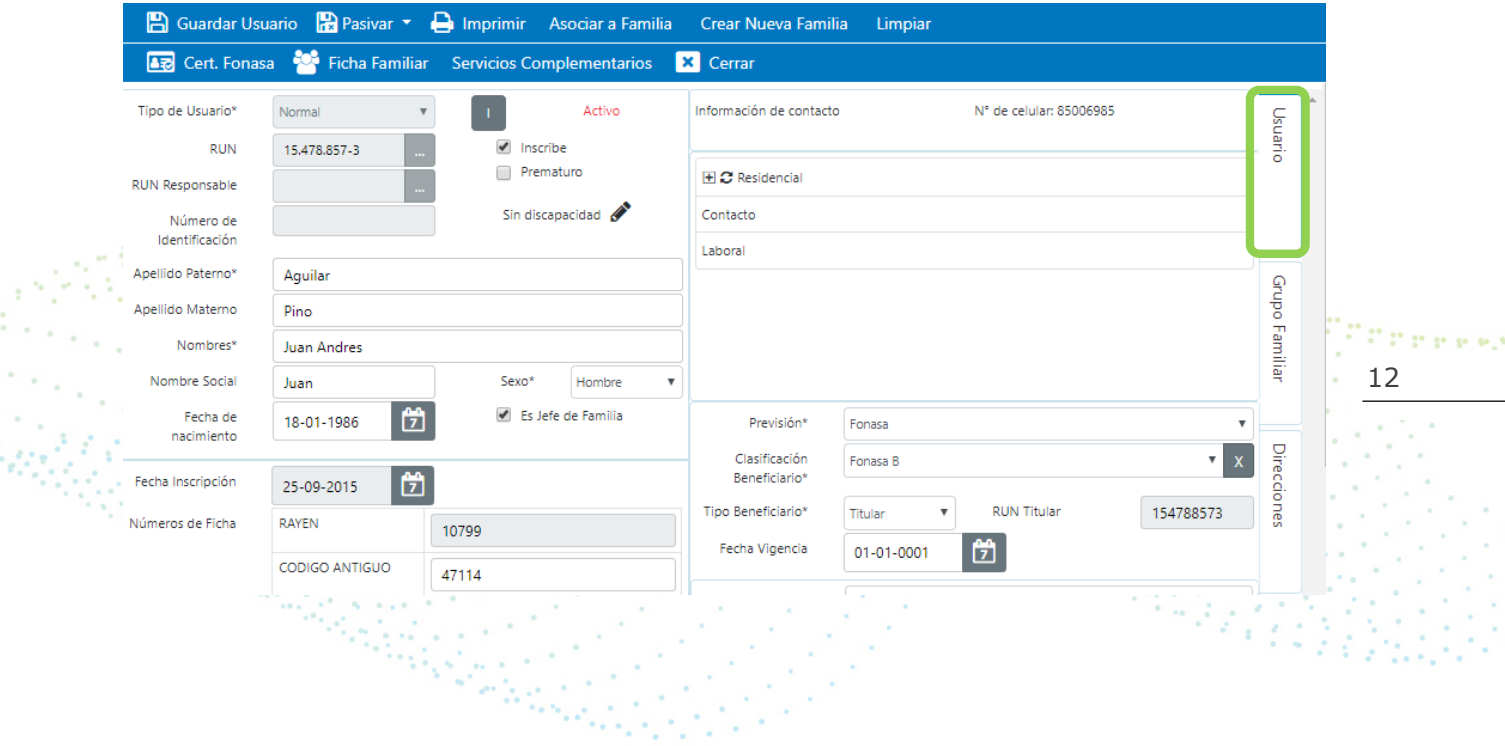

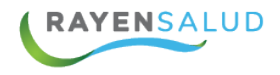

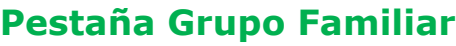

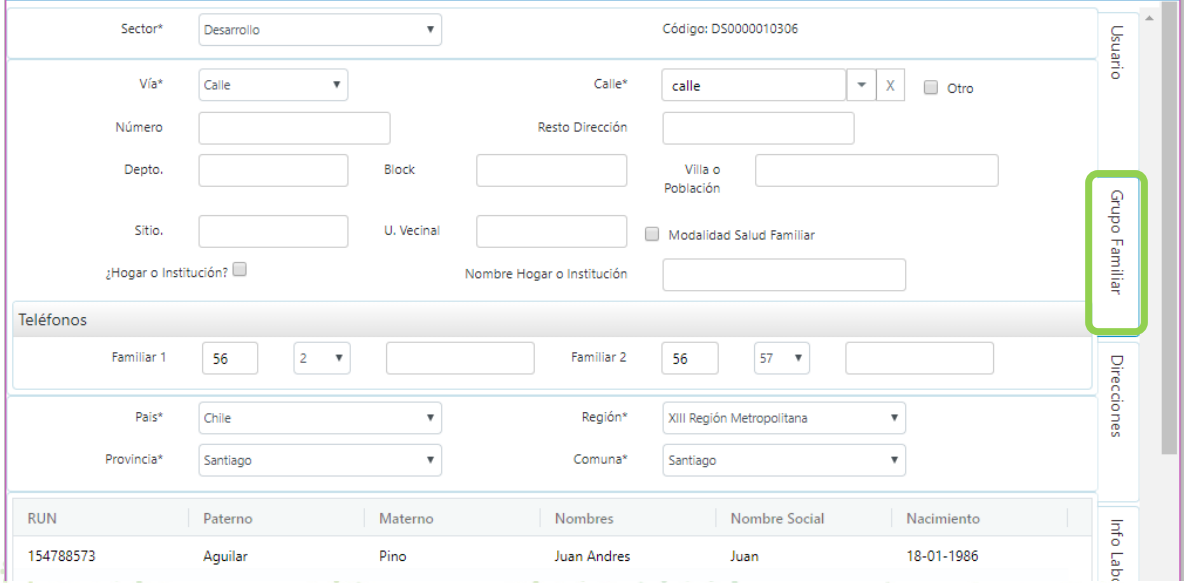

13

Dentro de la pestaña Grupo Familiar, se registran los campos OBLIGATORIOS:

- **Sector**
- Vía (Avenida, Calle, Pasaje, Otro, Callejón, Camino, Paseo, Puente o Ruta)
- Calle
- País
- Región
- Provincia
- Comuna

En caso de pertenecer a un Hogar o Institución debe marcar el check que hace la misma pregunta. En el recuadro que sigue debe indicar el nombre del hogar o la institución.

Es importante mencionar que el campo teléfono está conformado por Código Nacional + Código Regional + Número telefónico.

Dentro de esta pestaña se revisará como asociar una familia, para esto se

Asociar a Familia utilizará el botón.

Al presionarlo nos aparecerá la pantalla de búsqueda de usuario, donde se puede buscar por Tipo de Identificación, Nombre y Apellidos, Fecha de Nacimiento o Fecha Exacta.

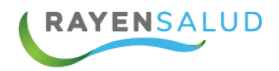

Para asociar una familia, se debe buscar al jefe de familia, en el ejemplo, se realizará la búsqueda por RUT.

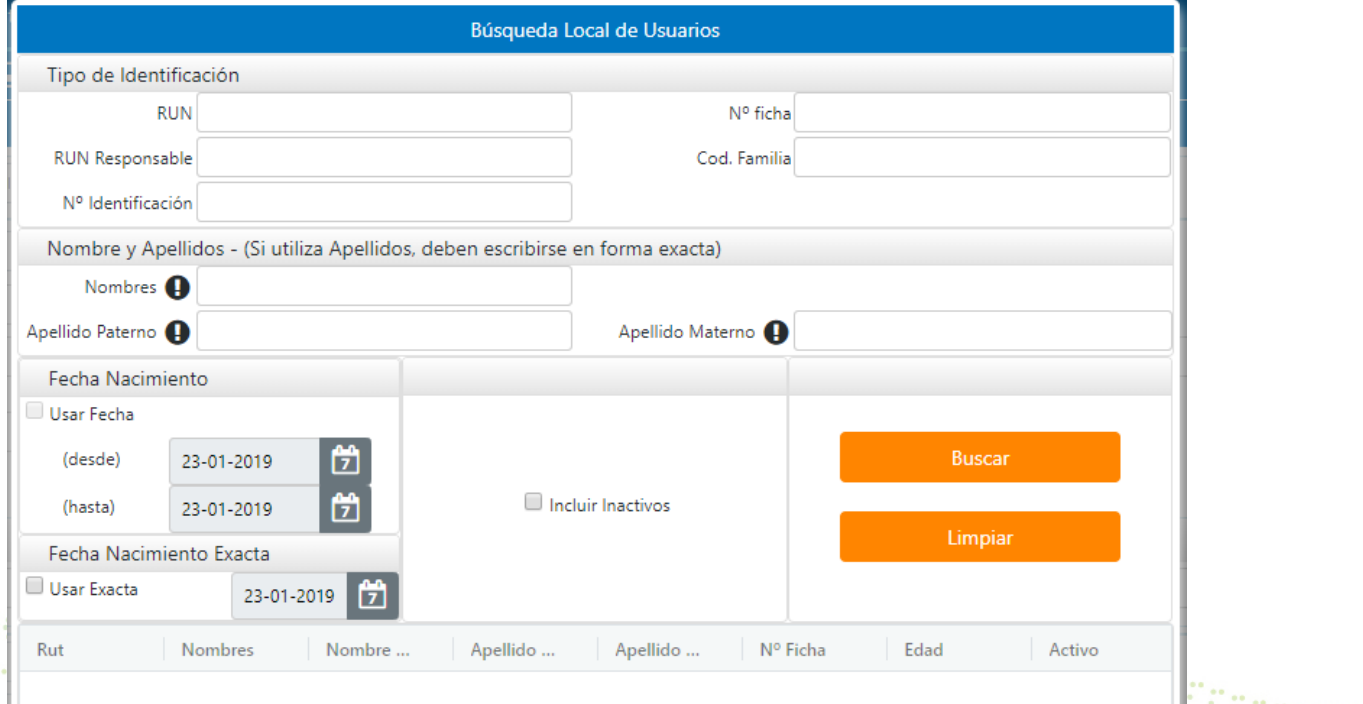

Al aceptar se mostrará el siguiente mensaje:

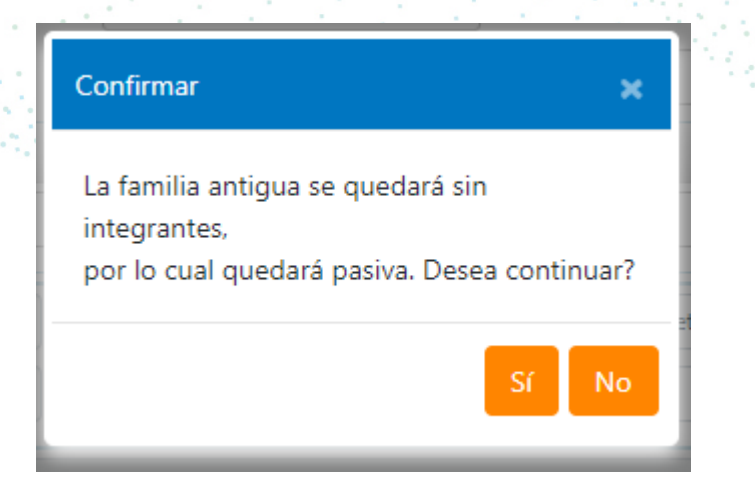

Al marcar Si, se realizará la asociación y quedará de la siguiente forma:

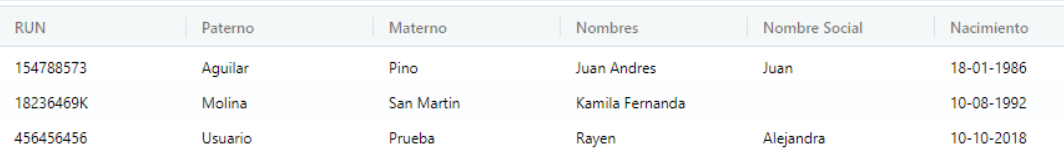

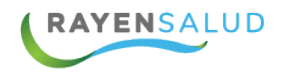

### **Pestaña Direcciones**

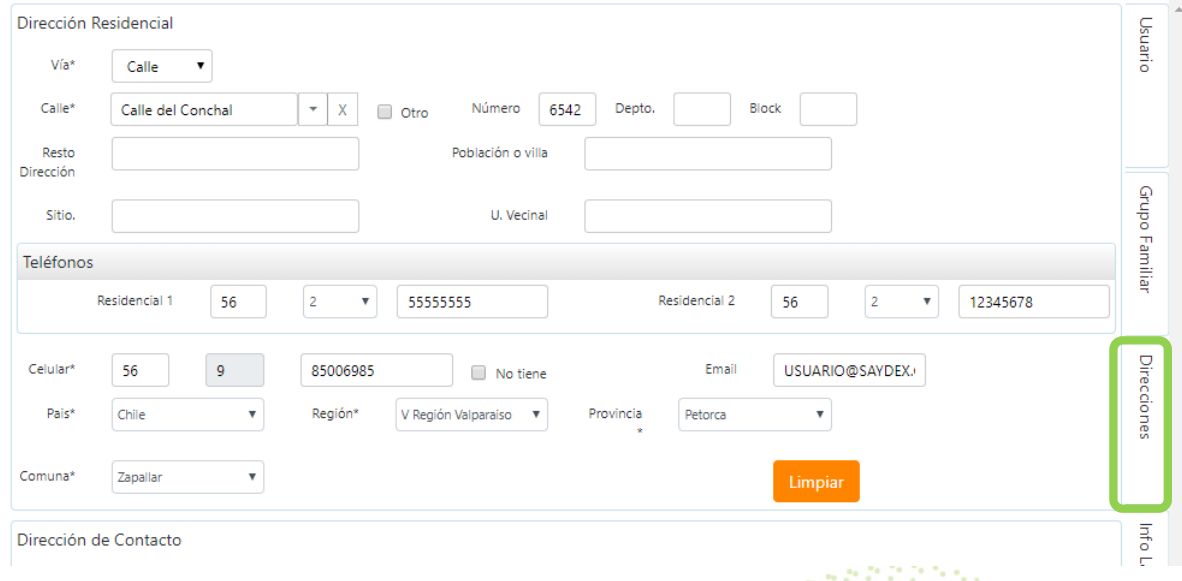

Antes de explicar la funcionalidad de esta pestaña, se definirán los siguientes conceptos:

- 15 • **Dirección Residencial**: corresponde a la dirección del lugar donde el paciente y su familia pernoctan.
- **Dirección de Contacto**: es la dirección alternativa en caso de que el paciente no esté ubicable en su dirección residencial.

Teniendo claro estos conceptos, al momento de cambiar de pestaña Grupo Familiar a Direcciones, RAYEN mostrará un mensaje preguntando si la dirección familiar registrada es la misma dirección residencial, para esto se mostrará el siguiente mensaje, donde debe seleccionar la opción que desee.

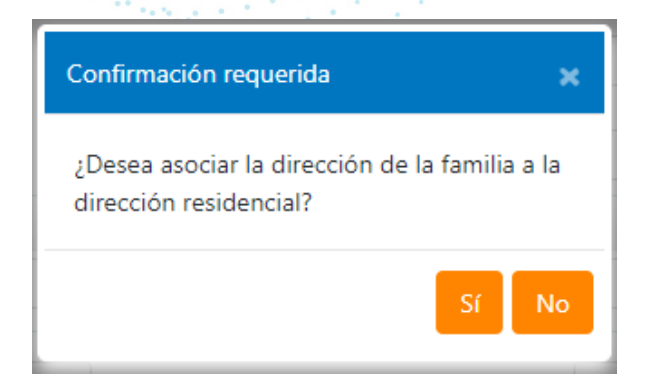

En caso de que la dirección sea la misma y marque la opción "Si", automáticamente se copiara la información escrita anteriormente en la pestaña Grupo Familiar.

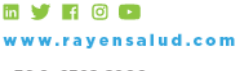

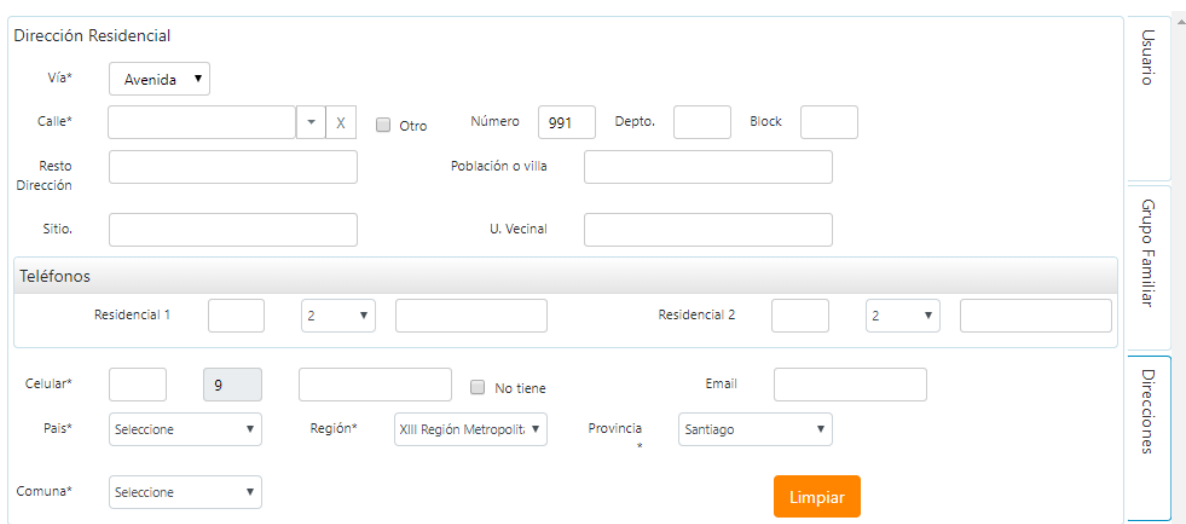

Si indica la opción "No", deberá ingresar la dirección Residencial que corresponda.

Para finalizar el registro de esta pestaña, se deben completar los datos de Dirección de contacto. 그는 그는 자랑되

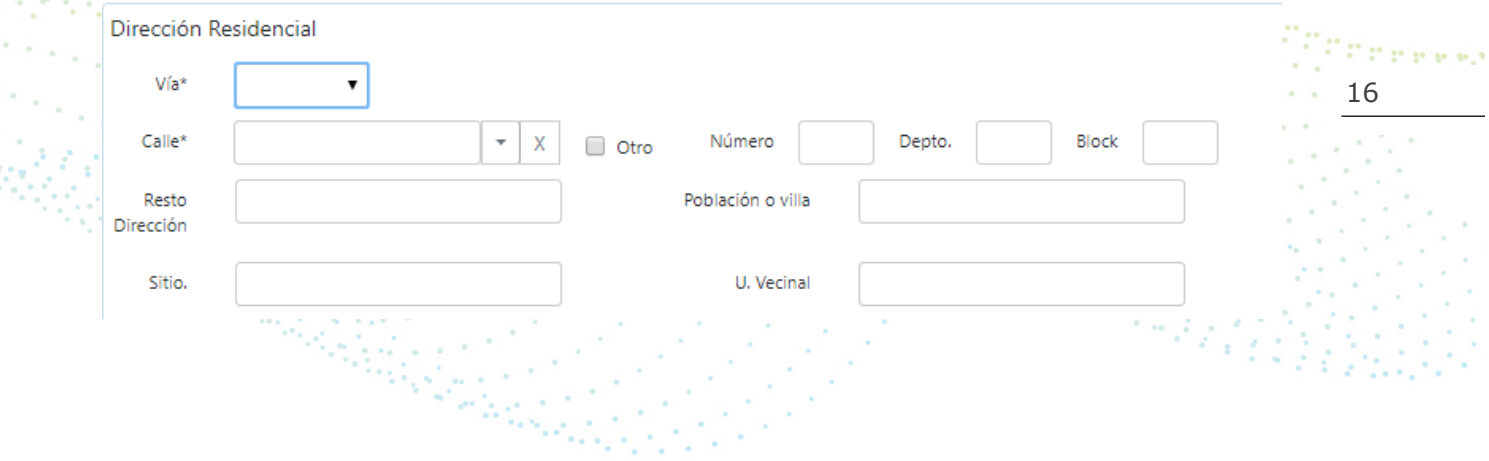

**RAYENSALUD** 

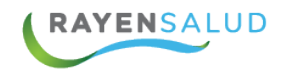

### **Pestaña Información Laboral**

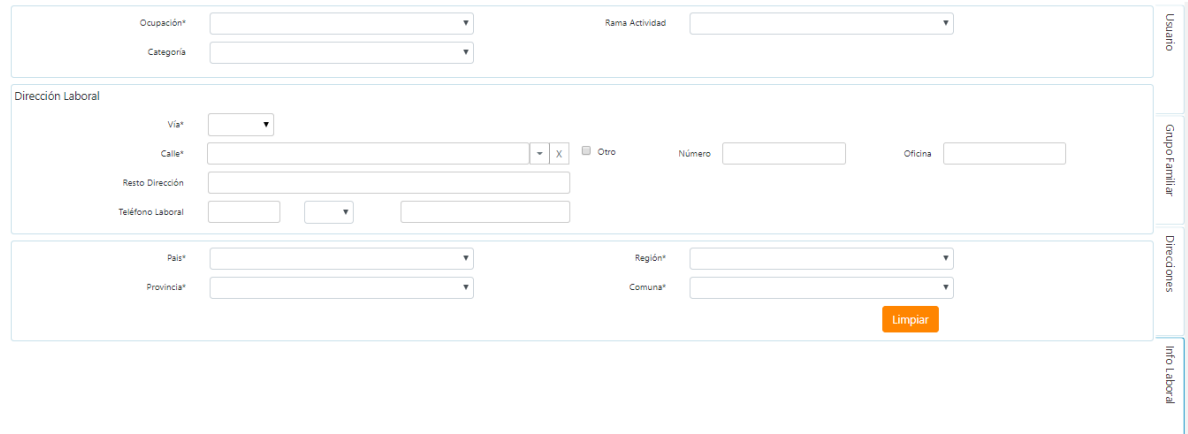

Dentro de esta pestaña, deberá registrar los datos laborales del paciente, de forma obligatoria debe completar el campo Ocupación.

### **Servicios Complementarios**

17 Este botón sirve para la habilitación de las funcionalidades de Contactabilidad que ofrece RAYEN, entre las que se encuentra el portal de información al paciente.

Para proceder a realizar el enrolamiento lo primero que se debe verificar es que el paciente se encuentre inscrito en el centro y se guarden los datos.

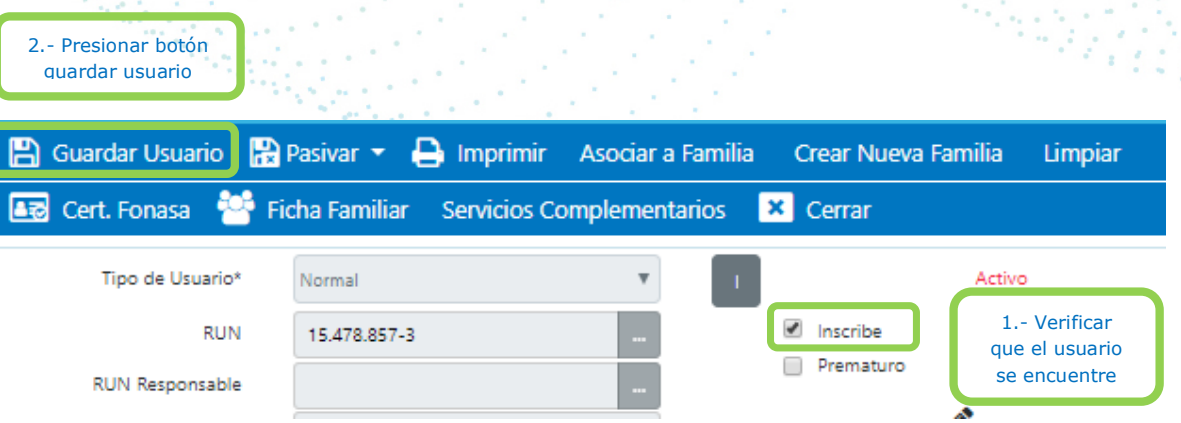

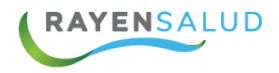

Luego de grabado los datos del paciente, se debe ir al botón SERVICIOS COMPLEMENTARIOS, y se abrirá una ventana con 2 pestañas: CONTACTABILIDAD Y PORTALES.

Al presionar la primera, debe se debe seleccionar al menos un medio de Contactabilidad de los que ofrece el sistema, para el caso de MI SALUD, debe elegir EMAIL Y GRABAR ESTA SELECCIÓN.

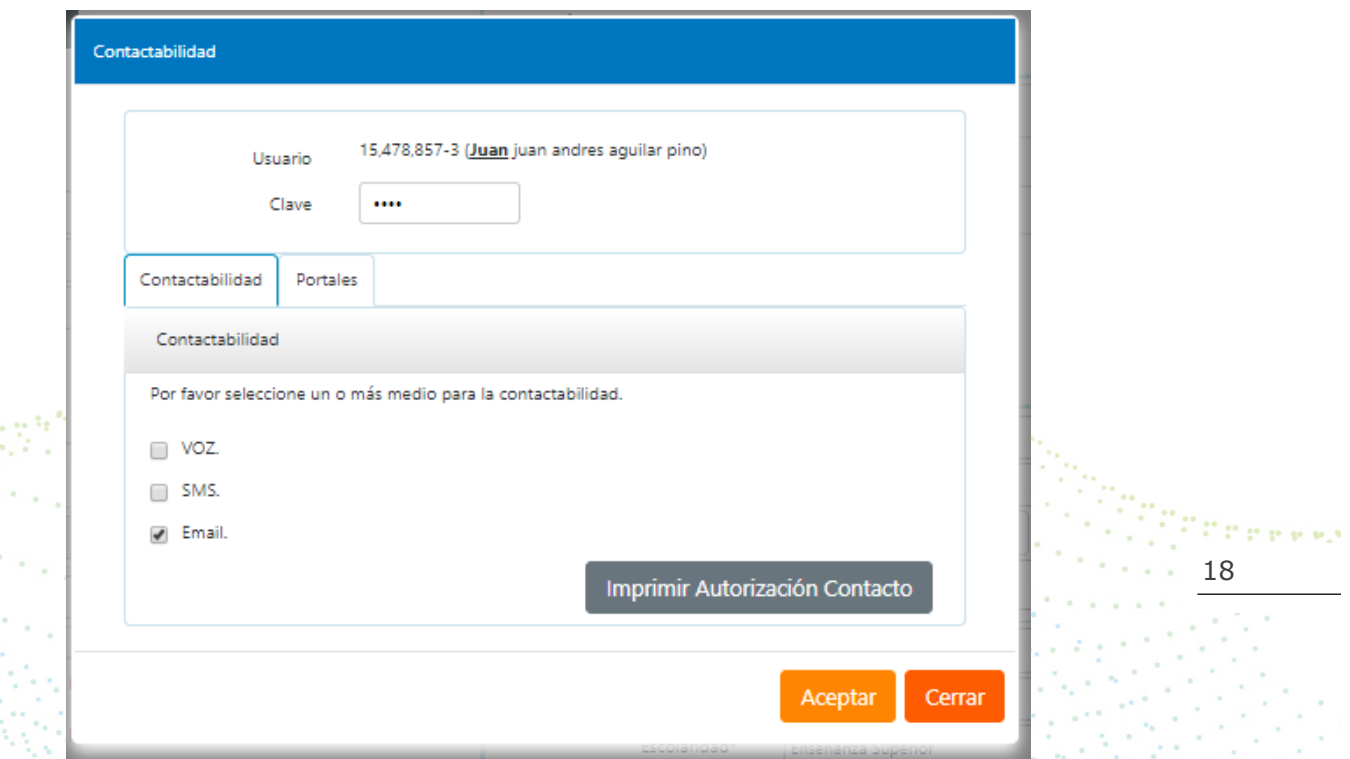

Luego de grabar el proceso de contactabilidad, donde estamos diciéndole a Rayen que va a compartir datos con MI SALUD, volvemos al botón Servicios Complementarios, y presionamos el botón PORTALES, donde los DATOS DEL PACIENTE APARECERÁN PRE LLENADOS EN EL DOCUMENTO QUE DEBE FIRMAR, PARA SOLICITAR EL ACCESO DE MI SALUD, Y PODER VER PARTE DE LOS DATOS QUE SE REGISTREN EN RAYEN, como por ejemplo, sus futuros controles, el historial de sus citas, los medicamentos que está tomando, entre otros datos. ESTE DOCUMENTO DEBERÁ PERMANECER EN CUSTODIA DEL ESTABLECIMIENTO.

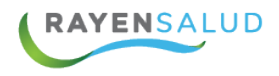

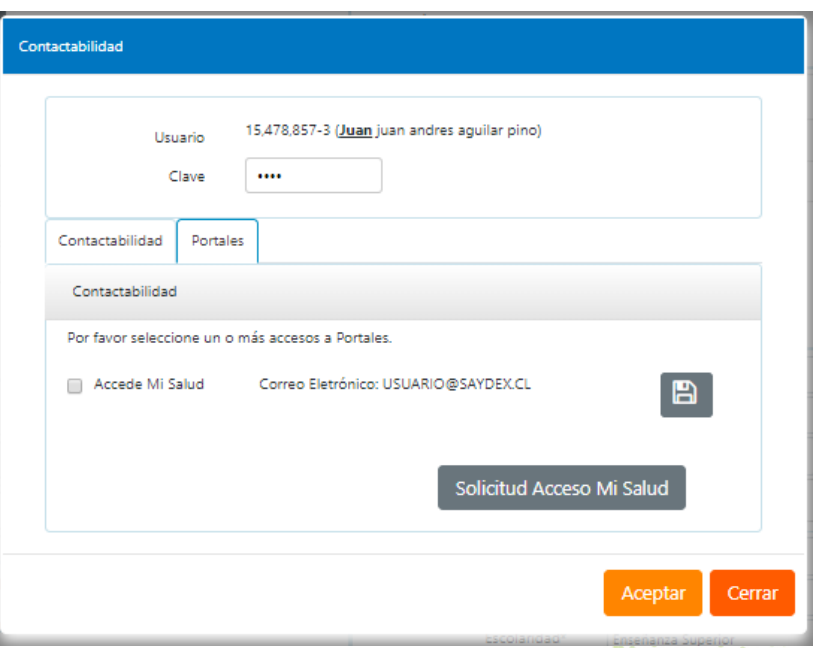

En esta pantalla es NECESARIO INGRESAR EL CORREO ELECTRÓNICO DEL PACIENTE (N°1), el caso de que no lo tenga registrado en sus datos, cuando se haya inscrito. Al guardar se desplegará el espacio para escribir el correo electrónico del paciente.

Luego de ingresar el correo del paciente, y antes de presionar ACEPTAR debe ir a la SOLICITUD DE ACCESO A MI SALUD E IMPRIMIR EL DOCUMENTOS (N°2), EL QUE DEBE SER FIRMADO POR EL PACIENTE.

19

Present

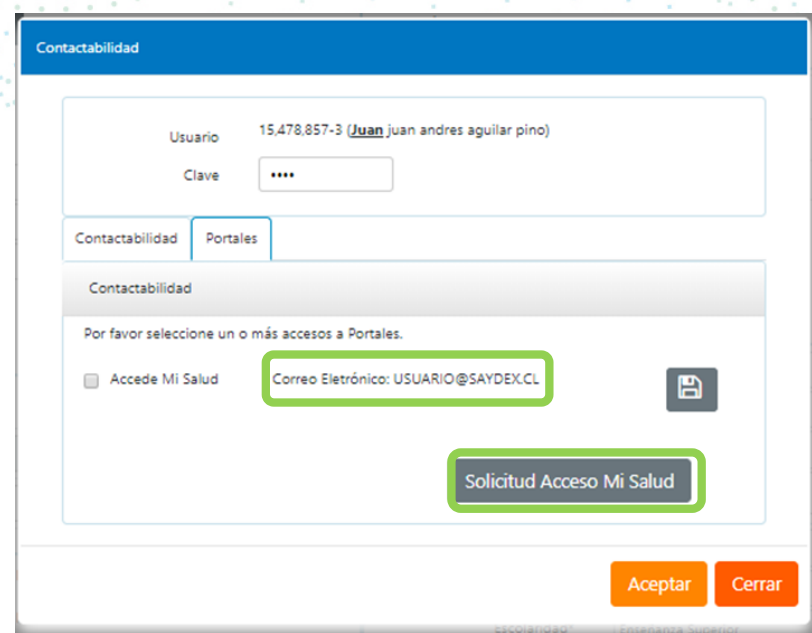

**MYR00** ww.rayensalud.com وللمناصب والمستردات

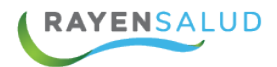

#### Solicitud de Cuenta y Clave a Portal Mi Salud

Por el presente instrumento, en forma voluntaria y bajo mi entera responsabilidad. Yo Andres Rojas Andrade, a 7 de Marzo de 2017, nacido el 25 de Octubre año 1991, RUN Nº 17.952.418\* solicito a mí centro de salud la creación de unacuenta personal para el uso del sitio Web Mi Portal de Salud (www.miportaldesalud.d), el cual no tendrá ningún costo para mí, junto con la entresa de una clave secreta para poderaccedera dichacuenta al que sólo votendré acceso siendo responsable del uso deesa información, que en origen se registró en un Sistemade Información (Ficha Clínica Electrónica) provisto por Saydex, con motivo deuna atención en un CentrodeSalud dondehe sido atendido.

Acepto que el uso de la clave secretaes de mi exclusiva responsabilidad y que su extravio o mal uso de ella o de la información contenidaen mi cuenta no seráresponsabilidaddel establecimiento de salud. En caso que olvide dicha clave, podré solicitaruna nueva clave en mi establecimiento asistencial de acuerdo a los "Términos y Condiciones de Uso del Portal Mi Salud", disponible enwww.miportaldesalud.d.

Declaro conocer que "Mí Salud" es un servicio gratuito adicional que ofrece la llustre Municipalidad de a través de Saydex Limitada a Isus pacientes, pudiendo Saydex, La Municipalidad, el Servicio de Salud o el centro asistencial respectivo, solicitar la eliminación de mi cuenta o bloquearsu acceso en cualquiermomento, según las políticas de seguridad del sitio Web. Asimismo, declaro estaren conocimiento que en cualquiermomento y sin expresión de causa, podresolicitar el bloqueo delacceso a mi cuentapersonal electrónica.

Estoy en conocimiento que esta cuenta cuya creación por el presente instrumento solicito, podrá contener parte o toda la información contenida en mi ficha clínica individual y cualquier otro tipo de información particular o general que Saydex Limitada, la Municipalidad, el respectivo Servicio de Salud o Centro Asistencial estimen necesaria para otorgar un mejor servicio a través de "MISalud", incluidos datos de carácter sensible, privados o personales. Todo lo anterior de acuerdo a lo prevenidoen las leyes 19.628 y 20.584

No obstante lo anterior, el bloqueo del acceso a "MiSalud" en nada afectará los derechos sobre la información contenida en mi fichaclínicaque me asistencomo paciente, derechos que en todomomento podré ejercera travésde los mediostradicionales o concurriendo personalmente a miestablecimiento deSalud.

Aún cuandono se le enviará por e-mail u otrosistema de mensajería, información de carácter confidencial sí se podrá utilizar esta vía para comunicare que este tipo de información está disponible para ser consultada en "Mi Salud". Será de su responsabilidad dar aviso en su establecimiento para mantener permanentemente actualizado su e-mail y teléfono de contacto registrado en "RAYEN", a fin degarantizar la correcta recepción deesta información.

En este acto doy mi consentimiento y expresa autorización voluntaria para que se pueda cargar en el Portal "Mi Salud" los registros personales relacionados con mi historial clínico y cuidados en salud (o los de mi representado), sin que estos datos sean usados para fines comerciales nide otro tenorsin previaconsultay expresa autorización del titular firmante, en cumplimentode la LeyN°19.628.

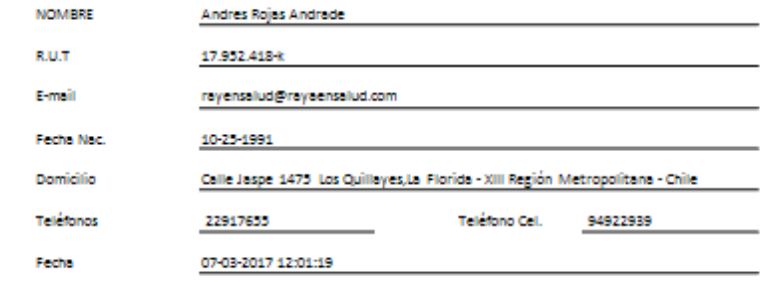

Firma Titular v/o Responsable

Si el paciente OLVIDA SU CLAVE el proceso es SIMILAR AL ENROLAMIENTO INICIAL.

Se presiona el botón SERVICIOS COMPLEMENTARIOS, VAMOS AL BOTÓN CONTACTABILIDAD, ACEPTAR, Y LUEGO GRABAMOS. Se volverá a generar la clave inicial del paciente, que es los 4 últimos dígitos de su RUT, menos el dígito verificador, y luego el paciente deberá VOLVER A CAMBIAR SU CLAVE.

Ejemplo: RUT: 1.234.567-8 Clave inicial: 4567

**m V F G F** www.rayensalud.com and care and

20

Patence

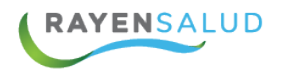

En el caso de que el PACIENTE QUIERA ELIMINAR SU ACCESO A MI SALUD, debe volver a SERVICIOS COMPLEMENTARIOS Y DESCLICKEAR LA SELECCIÓN QUE INCIALMENTE SE HIZO DE CONTACTABILIDAD.

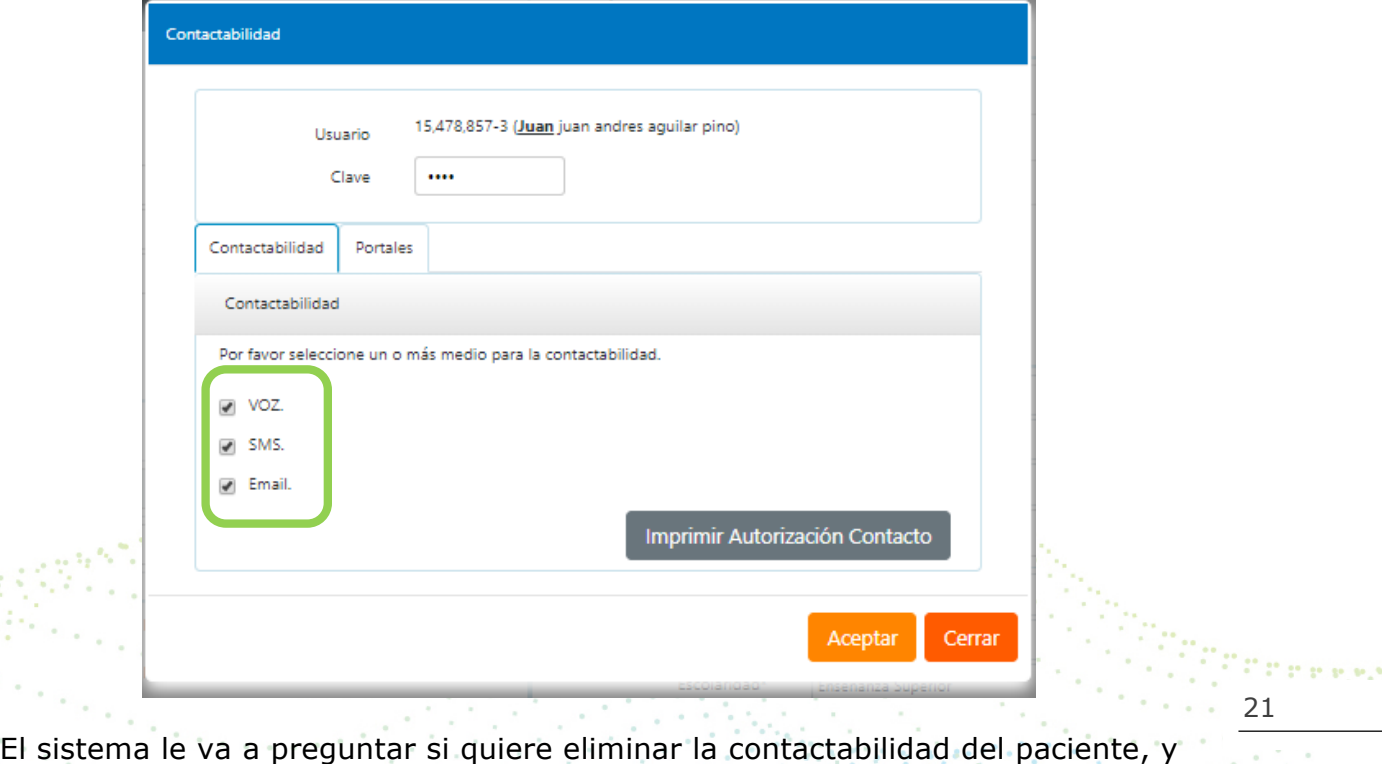

usted debe presionar ACEPTAR, Y FINALMENTE GRABAR LOS DATOS**.**

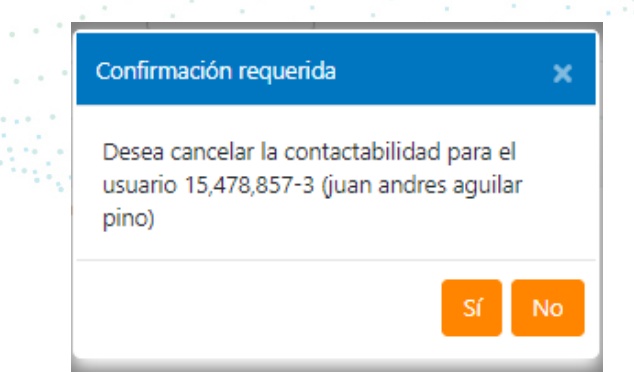

Apareciendo el siguiente mensaje.

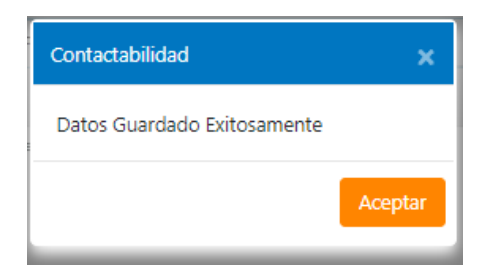

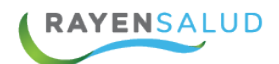

## **CAPITULO 3. INFORMES DE ADMISION.**

Esta funcionalidad fue creada con el fin de poder generar los informes de "Admisión". De esta forma se prevé que, al momento de extraer los documentos, se obtengan reportes en tiempo real. Pueden visualizarse en formato HTML o Excel. Para acceder a esta opción, deberá ingresar a través del menú del Subsistema Agenda

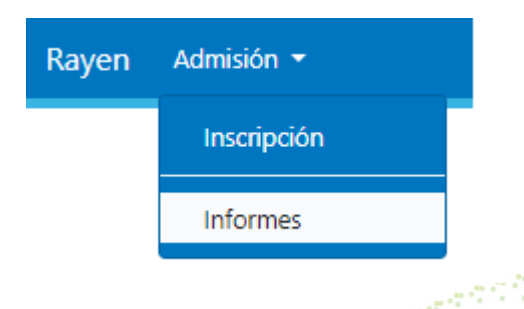

#### **Interfaz de usuario**

Imprimir

Para obtener un reporte debe seleccionar el que desea y luego presionar el botón.

22

Press

, ubicado en la barra de botones.

```
Rayen
          Admisión ▼ Agenda ▼ Citas ▼ Herramientas ▼
                                                                                                                                                               Sali
D Imprimir x Cerrar
                                                                                                                  \Box General
            HTMI
Dectino
                                                                                                                      Certificado de Inscripción APS
                                                                                                                      Informe de Población
                                                                                                                      Informe Pacientes por Grupo Etario, Sector y Sexo
                                                             1.- Seleccionar 
                                                                                                                      Informe Pacientes por Grupo Etario, Sector, Sexo,
                                                                                                                      FONASA
                                                                el informe 
                                                                                                                      Informe Pacientes por Sector y Previsión
                                                                                                                      Informe Pacientes Trasladados Desde Otros
                                                                                                                      Centros / a Otros Centros
        2.- Seleccionar el 
                                                                                                                  \Box Otros
      formato de destinoInforme Pacientes por Previsión, Grupo Etario y
                                                                                                                      Sexo
                                                                                                                      Informe Pacientes por Sector, Sexo, Fecha de
                                                                                                                      Inscripción
                                                                                                                      Informe Total de Familias por Sector
```
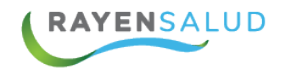

#### **Informes General**

#### **Certificado de Inscripción APS**

Previo a generar el reporte, se debe indicar el RUT del usuario y si se desea incluir a la familia. Luego de registrar los datos, debemos presionar el botón "Imprimir".

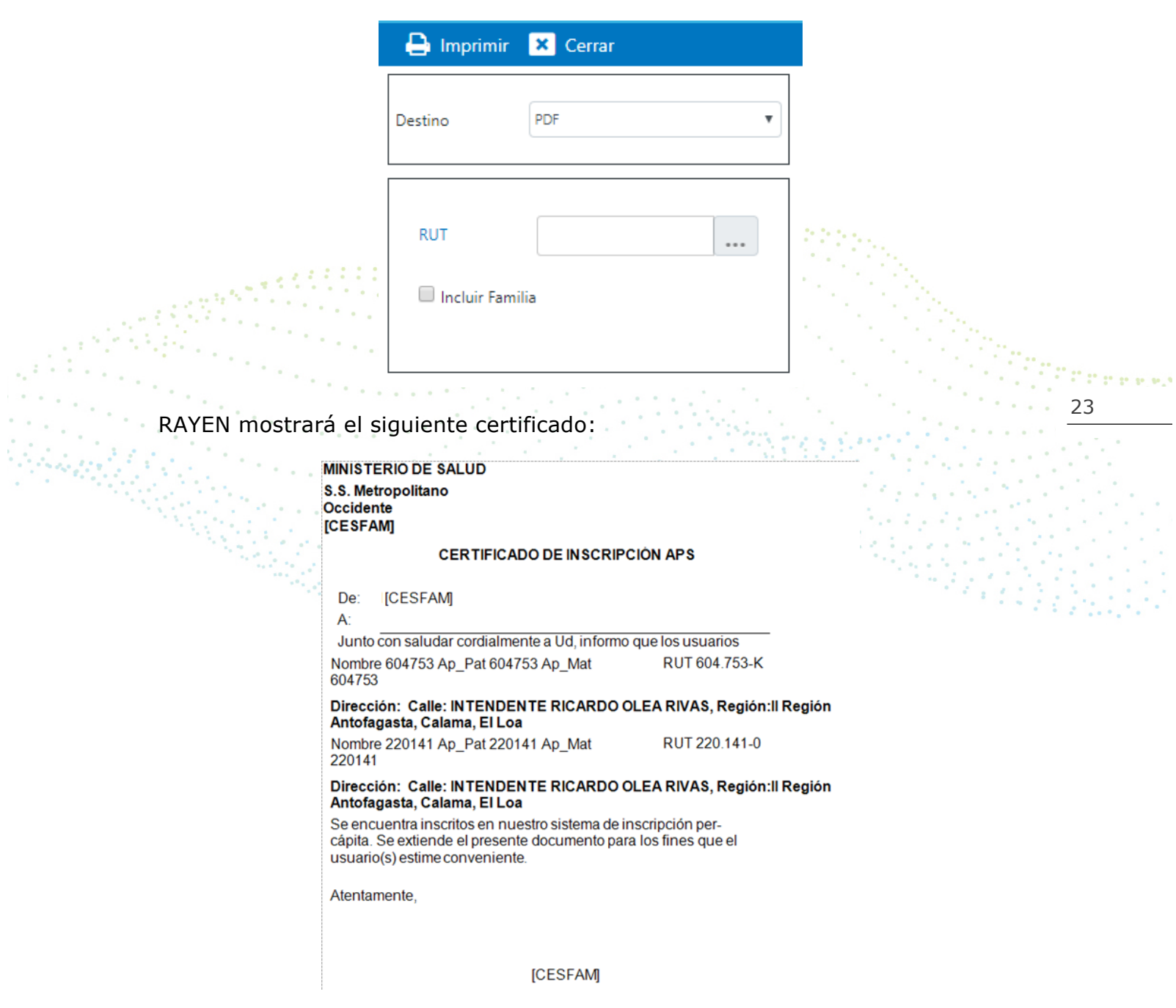

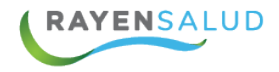

#### **Informe de Población**

Antes de generar el reporte, se debe seleccionar la fecha y seleccionar si desea ver la información de la población inscrita o adscrita.

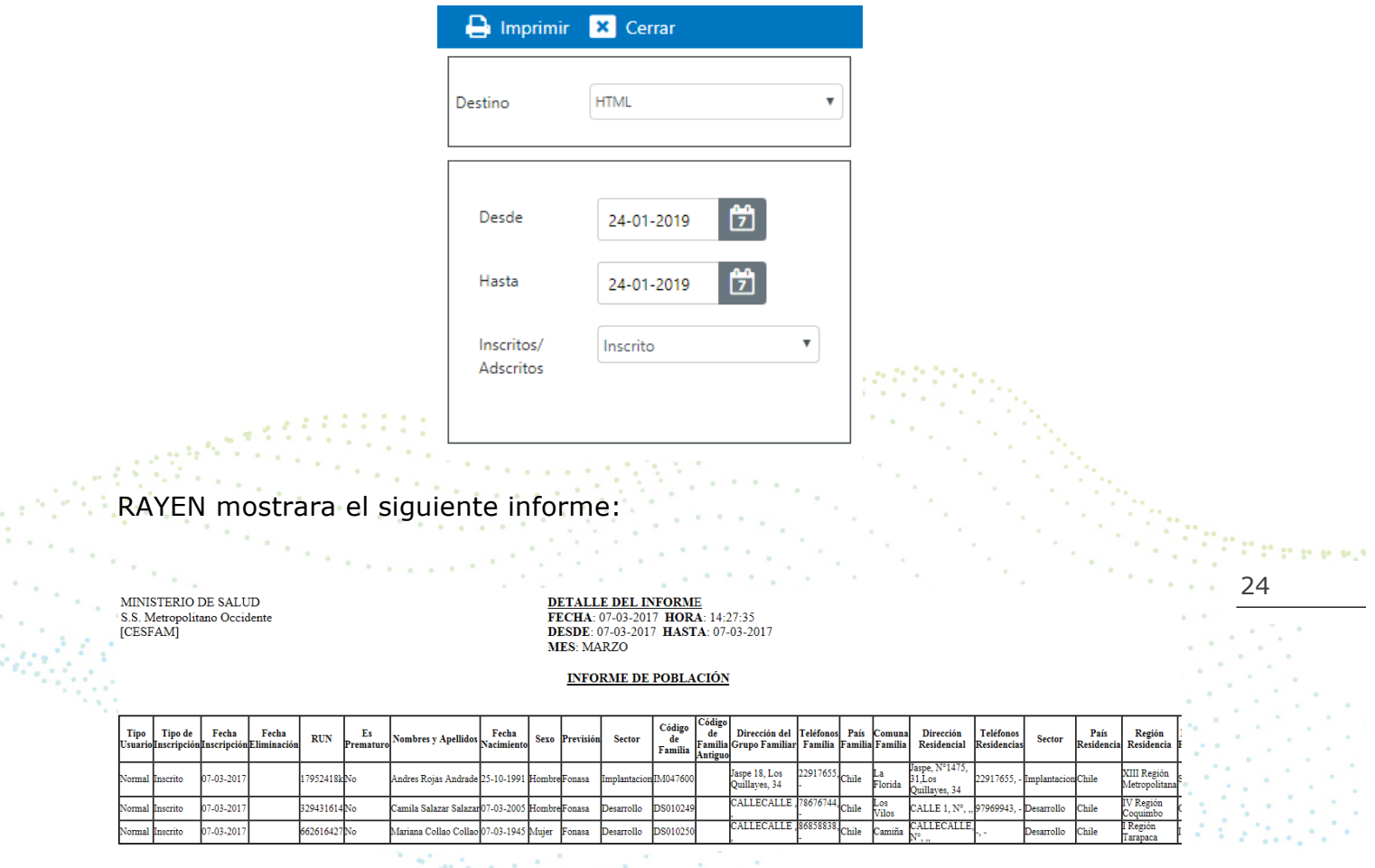

Este informe nos permite visualizar todos los datos personales de los usuarios inscritos o adscritos del centro.

#### **Informe Pacientes por Grupo Etario, Sector y Sexo**

MINISTERIO DE SALUD S.S. Metropolitano Occidente

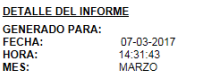

INFORME INSCRITOS POR SECTOR, SEXO Y GRUPO ETARIO

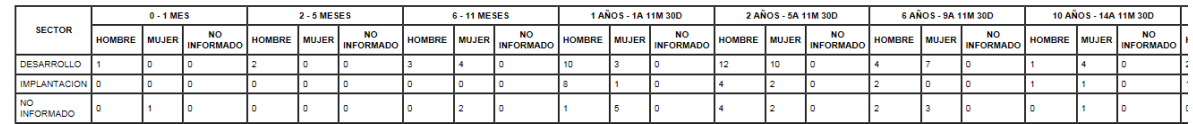

Podemos visualizar el total de inscritos según sector, sexo y grupo etario.

94)<br>Poli

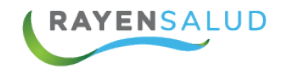

#### **Informe Pacientes por Grupo Etario, Sector, Sexo y FONASA**

MINISTERIO DE SALUD S.S. Metropolitano Occidente [CESFAM]

**DETALLE DEL INFORME GENERADO PARA:** FECHA: 07-03-2017 **HORA:** 14:51:35 MES: MAR7O

#### INFORME INSCRITOS POR GRUPO ETARIO, SECTOR, SEXO, FONASA Y OTROS

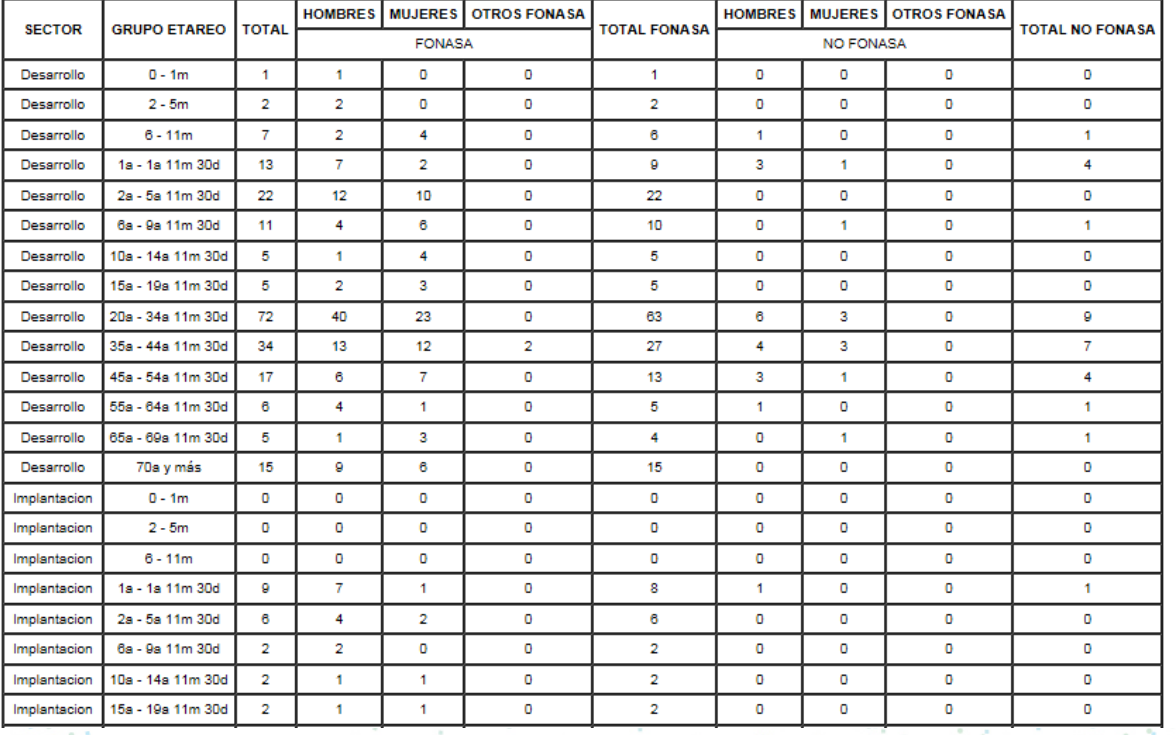

Para e elez 25

Este reporte nos mostrará cómo está dividida la población inscrita del establecimiento, según sector al que pertenece, grupo etario, sexo y previsión (FONASA y NO FONASA).

**HORA:** 

MES:

#### **Informe Pacientes por Sector y Previsión**

MINISTERIO DE SALUD S.S. Metropolitano Occidente **ICESFAMI** 

**DETALLE DEL INFORME FECHA:** 07-03-2017<br>14:53:27 **MARZO** 

#### INFORMES DE INSCRITOS POR SECTOR Y PREVISION

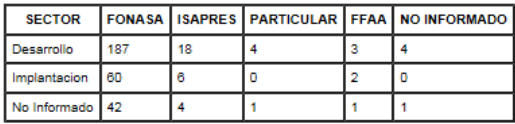

Este reporte nos indica cómo está distribuida la población inscrita, según el sector y previsión.

**EYROO** www.rayensalud.com 

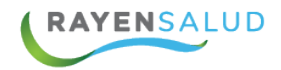

#### **Informe Pacientes Trasladados Desde Otros Centros / a Otros Centros**

Antes de generar el reporte se debe señalar un rango de fecha y el tipo de informe que desea.

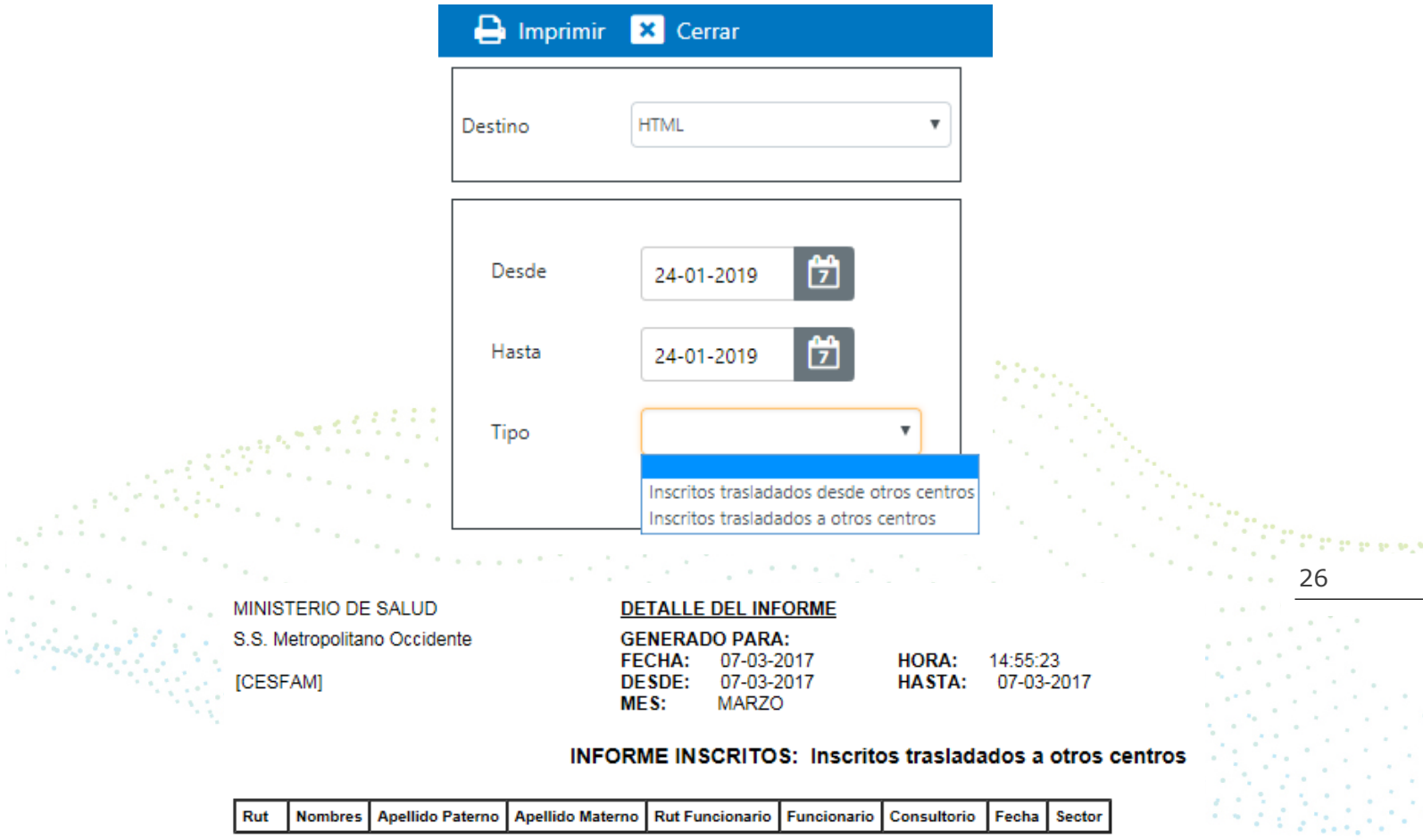

MUISIM : Migración Única Inicial Según Instrucción del Mandante

Este reporte nos mostrará los datos personales de los usuarios trasladados y datos del establecimiento.

 $\epsilon$ 

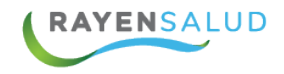

### **Informes Otros**

#### **Informe Pacientes por Previsión, Grupo Etario y Sexo**

MINISTERIO DE SALUD S.S. Metropolitano Occidente [CESFAM]

**DETALLE DEL INFORME GENERADO PARA:** 07-03-2017 **FECHA: HORA:** 15:00:53 MARZO MES:

#### INFORME INSCRITOS POR PREVISIÓN, GRUPO ETARIO Y SEXO

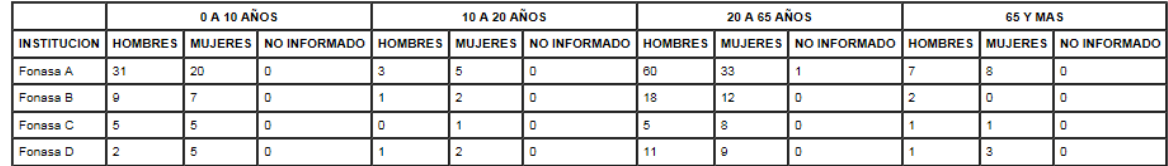

Este reporte nos señala los inscritos agrupados según previsión, sexo y grupo etario.

#### **Informe Pacientes por Sector, Sexo, Fecha de Inscripción**

Antes de imprimir el reporte, se puede filtrar por un rango de fecha, si no desea aplicar el filtro puede quitar el check. and the same 计内容

A.

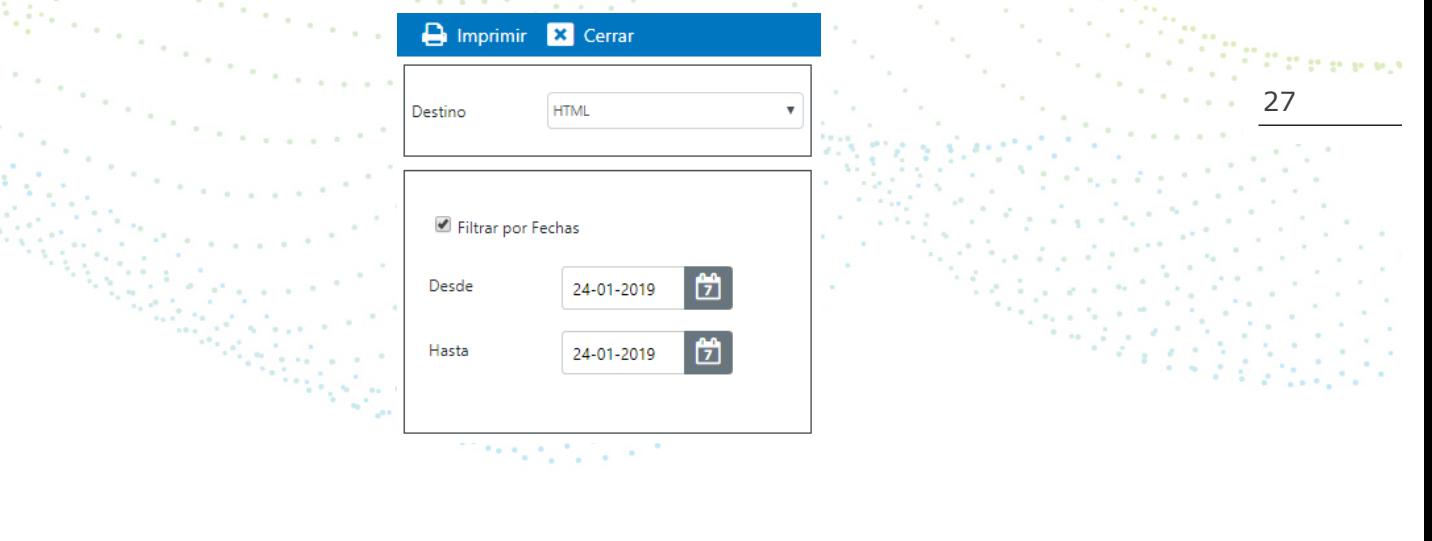

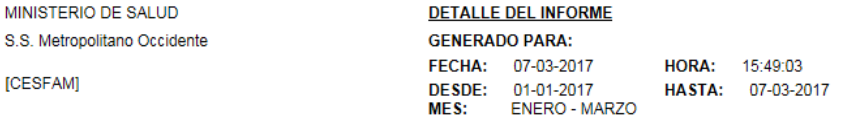

#### INFOME INSCRITOS POR SECTOR, SEXO Y FECHA INSCRIPCIÓN

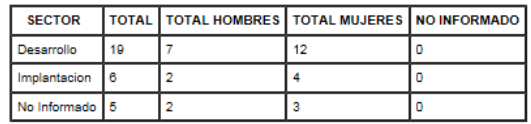

Este informe nos muestra el total de inscritos del establecimiento, según el sector, sexo y fecha de inscripción.

[CESFAM]

.<br>Martin

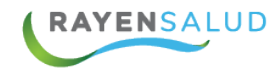

#### **Informe Total de Familias por Sector**

MINISTERIO DE SALUD S.S. Metropolitano Occidente [CESFAM]

**DETALLE DEL INFORME GENERADO PARA: FECHA:** 07-03-2017 **HORA:** 15:51:28 **MARZO** MES:

#### INFORME TOTAL DE FAMILIAS POR SECTOR

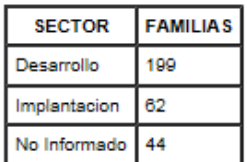

Reporte destinado a conocer la totalidad de familias según el sector al que pertenecen.

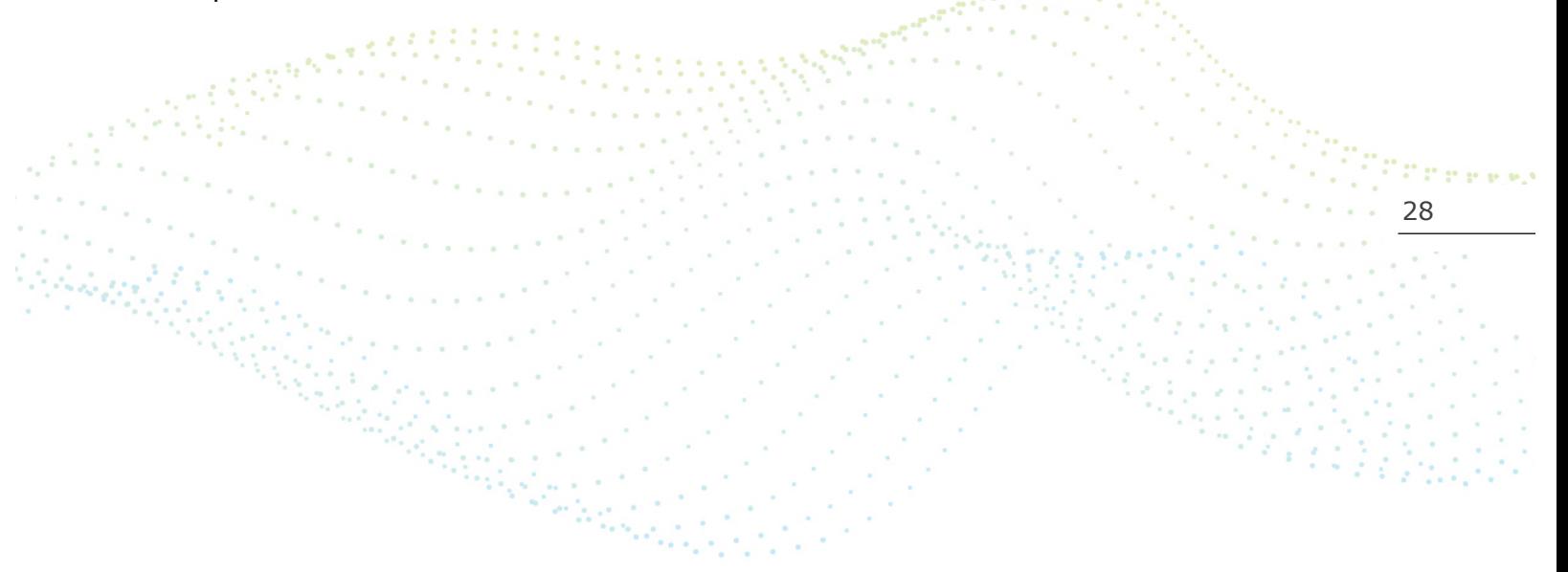

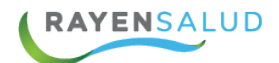

## **CAPITULO 4. GLOSARIO.**

#### **Términos**

A continuación, se definen algunos términos que se mencionan en este manual, o que suelen aparecer en el software RAYEN en general.

**Icono**: Corresponde generalmente al logo del software. Se encuentra en el escritorio del computador y al hacer doble clic sobre él, se accede al sistema.

**Administrador de Sistema**: Es la persona dedicada a responder preguntas y aclarar dudas a los usuarios del sistema. Además, debe hacerse cargo de la creación de funcionarios en el software.

**Login de Usuario**: Es el nombre con el cual el sistema reconoce a una persona como usuaria. Interfaz Corresponde a las pantallas y ventanas que posee el sistema, para hacer más amigable el trabajo llevado a cabo.

**Rut Responsable**: Corresponde al número de Rut de alguna persona que se pueda hacer responsable de la inscripción del recién nacido. Número de Identificación puede ser el número de VISA o Pasaporte de una persona extranjera que necesita inscribirse en el sistema y aún no tramita la obtención de su cédula de identidad.

**Alertas Administrativas**: Corresponden a condiciones especiales de relevancia de la persona inscrita y que sirven para efectos administrativos, como, por ejemplo: "PRAIS", "EMPA"

**Grupo Familiar**: Corresponde a la totalidad de los integrantes de una Familia.

**Nombre al que Responde**: Como su título lo dice, es el nombre de la persona por el cual le gustaría ser tratada en el establecimiento de salud.

**Sector**: Corresponde a una división administrativa determinada por el establecimiento de salud bajo su propio criterio, para separar las familias que están inscritas en él.

29